# **GIMRUS**

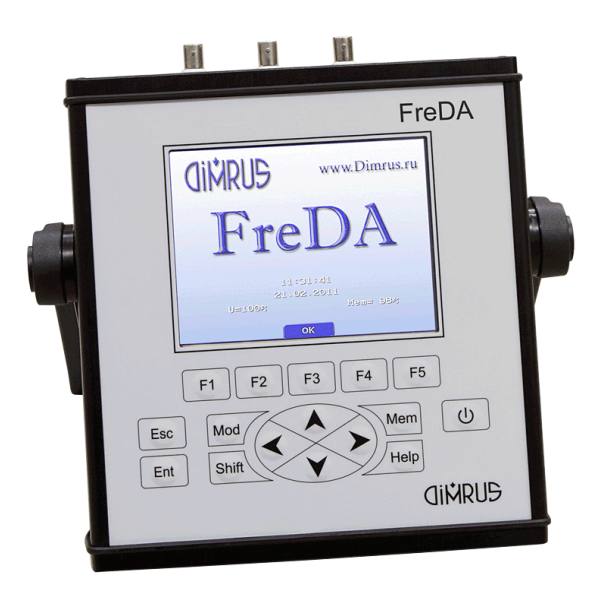

# Переносной прибор «FreDA»

Руководство по эксплуатации

Пермь 2017 Версия 2.14.05

# Оглавление

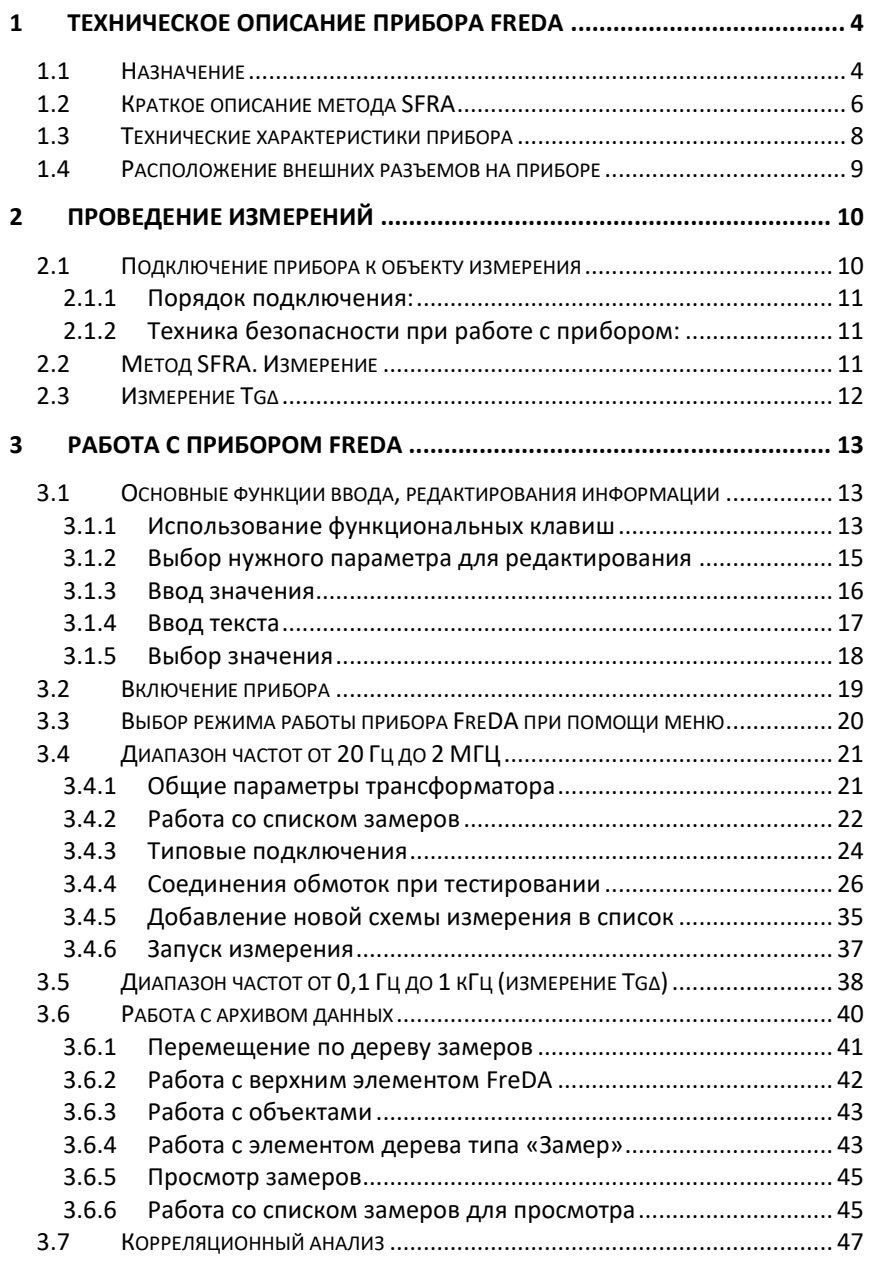

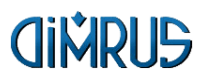

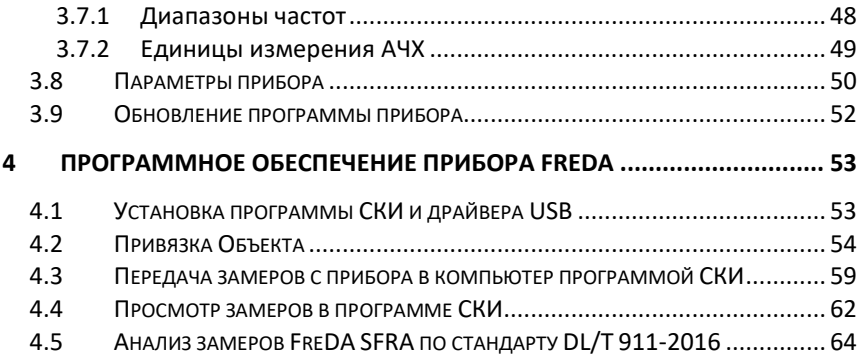

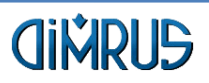

# <span id="page-3-0"></span>**1 Техническое описание прибора FreDA**

# <span id="page-3-1"></span>**1.1 Назначение**

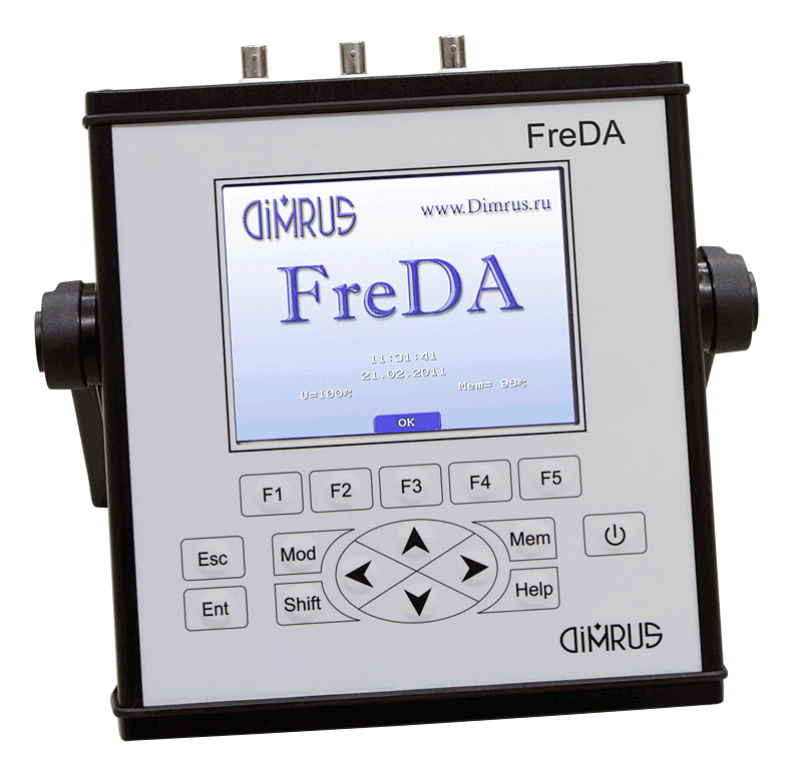

#### **Рисунок 1.1. Внешний вид прибора FreDA**

Переносной прибор марки «FreDA» (Frequency Domain Analyzer), позволяющий определять электрические параметры высоковольтного оборудования в широком диапазоне частот, предназначен для решения двух важных диагностических задач:

- Поиска дефектов в силовых трансформаторах по методу SFRA (Sweep Frequency Response Analyzer), заключающихся в нарушении формы обмоток после воздействия сквозных токов короткого замыкания.
- Определения параметров технического состояния высоковольтной изоляции, рассчитанных при переменной частоте. Таким способом

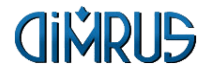

можно комплексно анализировать состояние вводов, трансформаторов, кабельных линий, электрических машин (режим отсутствует в версии прибора FreDA-SFRA).

Регистрация частотных параметров обмоток силовых трансформаторов по методу SFRA позволяет выявлять возникающих в процессе работы искажений геометрической формы обмоток. Такой опасный дефект, приводящий к деформации изоляционных промежутков в обмотке, возникает в силовых трансформаторах при наличии двух, взаимно связанных условиях – при ослаблении усилия прессовки обмоток, и в результате протекания по обмоткам трансформатора сквозных токов короткого замыкания, имеющих большие значения.

Для оперативного анализа появлений искажений формы обмоток, трансформатор подключается к встроенному в прибор источнику переменного напряжения и переменной частоты, величина которой плавно изменяется в диапазоне от 20 Гц, и до 2,0 МГц. При этом нужно учитывать, что измерение частотных параметров обмоток трансформатора на частотах менее 5 кГц, неинформативно, т. к. здесь сильно сказывается влияние магнитопровода. Использование более высоких частот также не имеет практического смысла, т. к. такие частоты, в лучшем случае, проникает только в верхние слои обмотки трансформатора.

Контроль наличия изменений геометрической формы обмоток трансформатора, при помощи прибора «FreDA», производится следующим образом:

Для каждой фазы трансформатора регистрируется зависимость коэффициента комплексного затухания сигнала в обмотке, определяемая в функции частоты приложенного напряжения.

Полученные для каждой фазы обмотки частотные зависимости сравниваются между собой. Если в этих зависимостях будут выявлены отличия, по величине амплитуды или фазы затухания сигнала, причем пусть только в узком частотном диапазоне, то это будет указывать на наличие изменений в геометрической форме той обмотки, в которой будут выявлены эти изменения.

Теоретически рассуждая, можно говорить о том, что если бы имели базовую, или «опорную» зависимость коэффициента затухания от частоты, определенную для данного типа трансформаторов еще на заводе-изготовителе, а может быть даже именно для данного трансформатора, то анализ можно было бы сделать более точным.

На наш взгляд, регистрация диэлектрических параметров изоляции (масла, твердой изоляции, и их комбинации) в широком частотном диапазоне является наиболее достоверным способом определения остаточного ресурса высоковольтной изоляции любого типа.

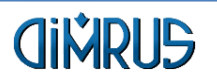

# <span id="page-5-0"></span>**1.2 Краткое описание метода SFRA**

Метод SFRA (Sweep Frequency Response Analysis) заключается в измерении частотных характеристик обмоток при специальных схемах включения в широком диапазоне частот (до 2 МГц). От специального генератора на ввод обмотки (или в нейтраль) подается зондирующий сигнал (импульсный или синусоидальный), а с вводов других обмоток регистрируются отклики – реакции обмоток на воздействие зондирующего сигнала. Трансформатор состоит из цепочек емкостей, индуктивностей и сопротивлений и с этой точки зрения имеет сложную комплексную электрическую схему, которая имеет свою уникальную кривую отклика при подаче сигнала переменной частоты. Высокая чувствительность метода объясняется тем, что даже незначительные локальные изменения положения элементов обмотки (витков, катушек, отводов) приводят к резкому изменению соответствующих емкостей и индуктивностей и, соответственно, к изменению собственных частот колебаний обмотки. Метод частотного анализа рекомендован СИГРЭ как наиболее чувствительный метод контроля механического состояния обмоток трансформаторов в эксплуатации.

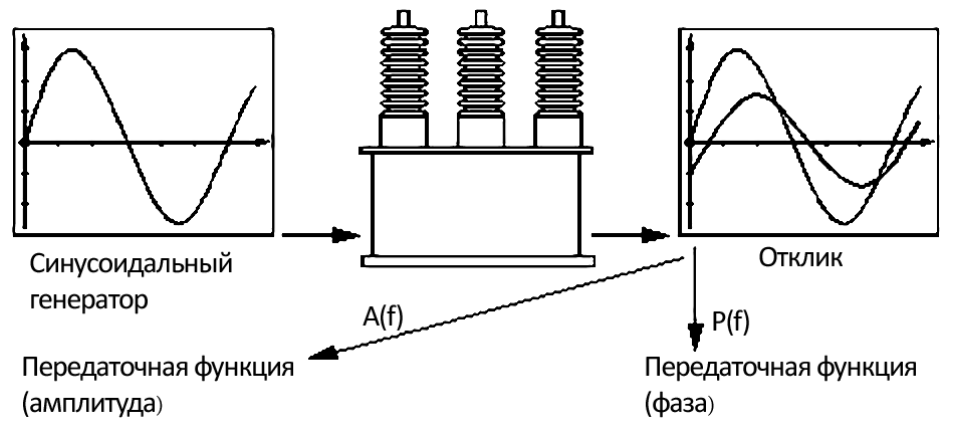

#### **Рисунок 1.2. Метод частотного анализа**

Метод частотных откликов базируется на сравнении между кривыми, которые характеризуют изменения объекта. Один тест состоит из множественных замеров с дискретно меняющимися частотами.

Разные виды деформаций приводят к изменениям в разных диапазонах спектра частот:

В диапазоне частот 20 Гц ÷ 5 кГц больше всего проявляется индуктивная связь, емкостное влияние маленькое, оказывает влияние состояние магнитопровода.

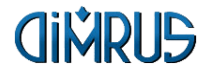

- В диапазоне 5 кГц ÷ 50 кГц больше всего проявляется взаимодействие между витками.
- Диапазон 50 кГц ÷ 1 МГц отражает состояние обмотки.
- Диапазон 1 МГц ÷ 2 МГц внутренние подсоединения

Проблемы с сердечником ведут к изменению отклика на низких частотах. Проблемы с заземлением сердечника или замыканиями ламинированных листов типично изменяют вид кривой на сверхнизких частотах. Средние частоты характеризуют осевое и радиальное смещение обмоток. Высокие частоты характеризуют проблемы, вовлекающие соединения обмоток, ввода, отпайки РПН, ПБВ.

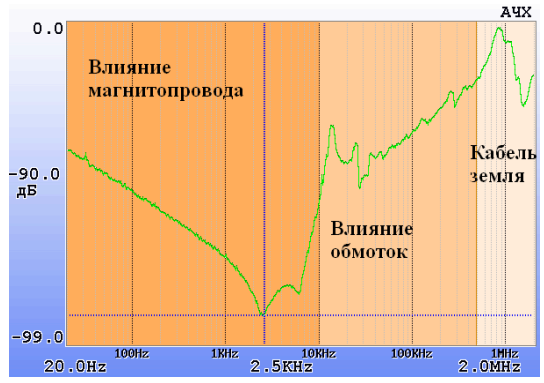

**Рисунок 1.3. Проявление дефектов в диапазонах частот**

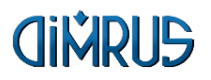

# <span id="page-7-0"></span>**1.3 Технические характеристики прибора**

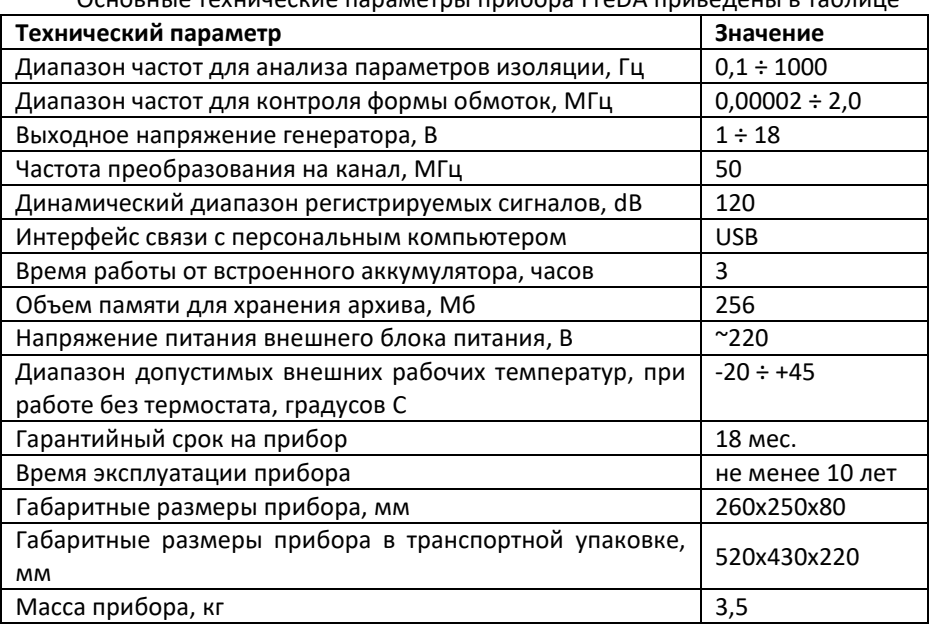

Основные технические параметры прибора FreDA приведены в таблице

Прибор имеет динамический диапазон более 120 дБ (отношение сигнал/шум – красная линия). Минимальный уровень в типовом частотном отклике трансформатора (синяя линия) составляет -95 дБ. Отсюда следует, что разница между внутренними шумами и откликами составляет не менее 20 дБ, что позволяет производить измерения с очень высокой точностью.

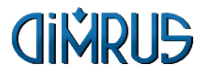

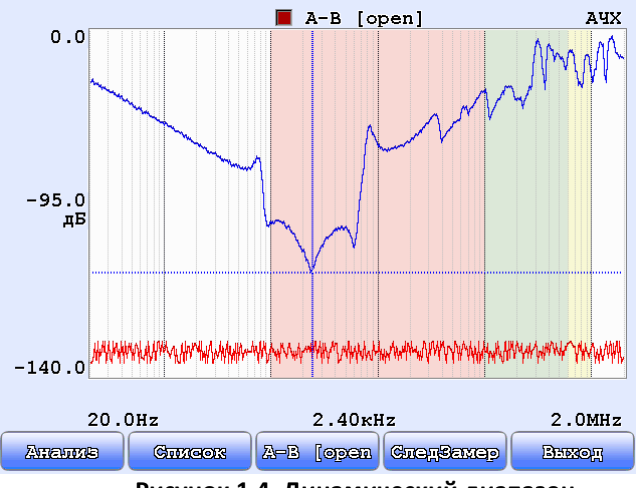

**Рисунок 1.4. Динамический диапазон**

<span id="page-8-0"></span>**1.4 Расположение внешних разъемов на приборе**

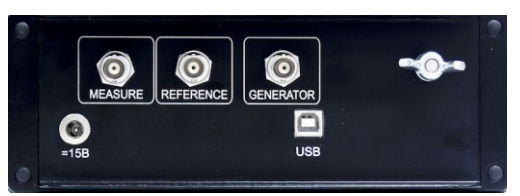

**Рисунок 1.5. Верхняя панель прибора FreDA-SFRA**

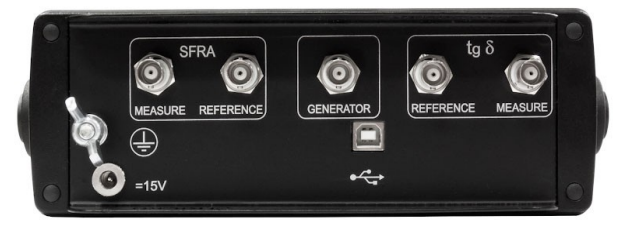

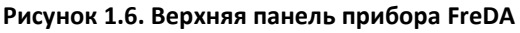

- 1. Вход измерительного канала SFRA
- 2. Вход опорного канала SFRA
- 3. Выход генератора
- 4. Вход измерительного канала Tgδ
- 5. Вход опорного канала Tgδ
- 6. Клемма заземления
- 7. Разъем для подключения зарядного устройства
- 8. Разъем USB

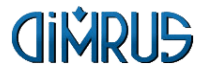

# <span id="page-9-0"></span>**2 Проведение измерений**

# <span id="page-9-1"></span>**2.1 Подключение прибора к объекту измерения**

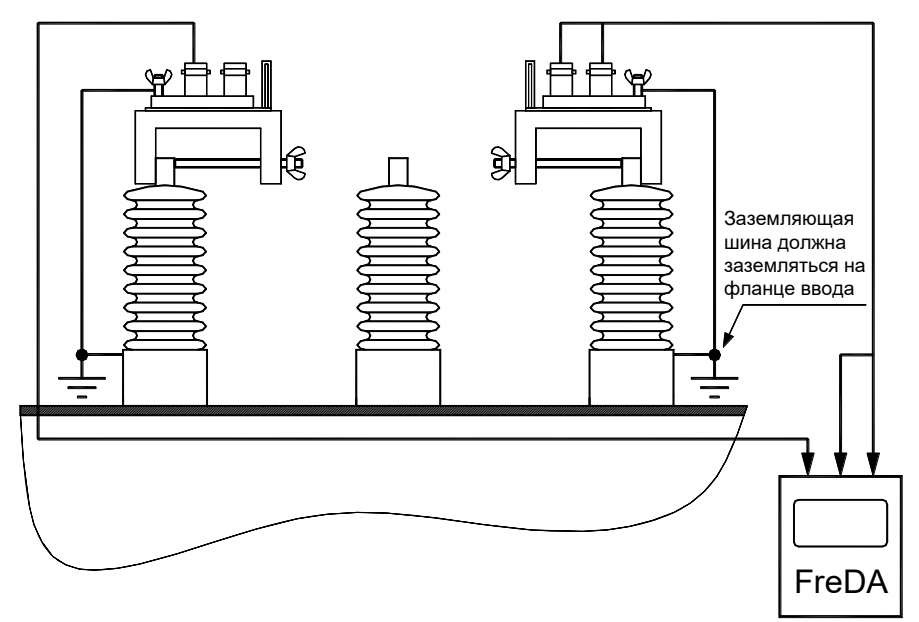

**Рисунок 2.1. Поключение прибора к объекту**

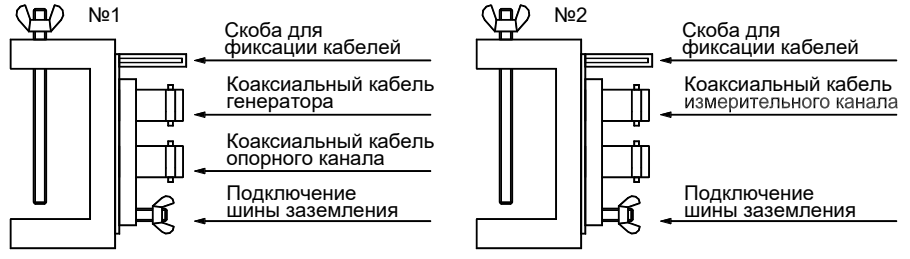

# **Рисунок 2.2. Струбцины для поключения**

С прибором поставляются струбцины, которые используются для подключения измерительных кабелей к объекту очень простым способом. Струбцины позволяют произвести подсоединение к любым конструкциям вводов, обеспечивая надежный контакт.

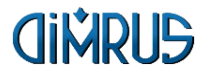

#### <span id="page-10-0"></span>**2.1.1 Порядок подключения:**

- 1. Расшиновать ввода.
- 2. Подсоединить струбцины к вводам, убедившись в отсутствии ржавчины и краски.
- 3. Подсоединить шину заземления к струбцине и к основанию ввода, убедившись, что верхняя часть шины не касается токоведущих элементов ввода.
- 4. Соединить клемму заземления прибора с баком трансформатора с помощью кабеля заземления прибора.
- 5. Подсоединить коаксиальные кабели от прибора к струбцинам.

#### <span id="page-10-1"></span>**2.1.2 Техника безопасности при работе с прибором:**

В связи с незначительной энергией сигнала, подаваемого с генератора на диагностируемый объект во время измерений, не требуется каких-либо специальных мер по защите персонала от воздействия источников высокого напряжения. Обслуживающий персонал может находиться в процессе измерений на крышке бака для проведения оперативных пересоединений измерительных схем (в некотором удалении от вводов, чтобы не оказывать воздействий на результаты измерений из-за возможного изменения емкости, привносимой присутствием человека). В связи с тем, что прибор связан с землей заземленного трансформатора через экраны коаксиальных кабелей, их защитное заземление не требуется.

# <span id="page-10-2"></span>**2.2 Метод SFRA. Измерение**

Для проведения измерения методом SFRA, необходимо выполнить следующие действия:

- 1. В дереве замеров выбрать или создать объект измерения (см. п. [3.6.3\)](#page-42-0);
- 2. Выбрать пункт основного меню прибора «Диапазон частот от 20 Гц до 2 МГЦ» (см. п. [3.4\)](#page-19-1);
- 3. Выбрать из списка замеров для данного типа трансформатора необходимые схемы измерения (см. п. [3.4.2\)](#page-21-0);
- 4. Настроить параметры регистрации для текущей схемы измерения и нажать «Старт» (см. п. [3.4.6\)](#page-35-0);
- 5. Сохранить полученные данные или провести, при необходимости, измерение заново.
- 6. Перейти к следующей схеме измерения в списке и произвести переподключение прибора (см. п. [3.4.2\)](#page-21-0).

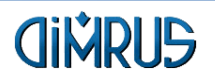

# <span id="page-11-0"></span>**2.3 Измерение Tgδ**

Для проведения измерения Tgδ, необходимо выполнить следующие действия:

- 1. В дереве замеров выбрать или создать объект измерения (см. п. [3.6.3\)](#page-42-0);
- 2. Выбрать пункт основного меню прибора «Диапазон частот от 0,1 Гц до 1 кГц» (см. п. [3.53.4\)](#page-37-0);
- 3. Настроить параметры регистрации и нажать «Старт»;
- 4. Сохранить полученные данные или провести, при необходимости, измерение заново.
- 5. Перейти к следующему измерению в списке и произвести переподключение прибора.

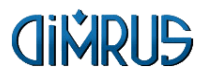

# <span id="page-12-0"></span>**3 Работа с прибором FreDA**

Прибор " FreDA " заключен в металлический корпус, имеет жидкокристаллический цветной экран с разрешением 640x480 точек и утопленную в корпус клавиатуру. Управление функциями прибора осуществляется при помощи клавиатуры. На ней имеются клавиши управления перемещением курсора "↑", "↓", "←", "→", ввод – "Ent", отмена – "Esc", "Mem", "Shift", "Help" функциональные клавиш "F1" – "F5", клавиши включения/отключения прибора " $\mathbf 0$ ".

# <span id="page-12-1"></span>**3.1 Основные функции ввода, редактирования информации**

### <span id="page-12-2"></span>**3.1.1 Использование функциональных клавиш**

В окнах настройки, просмотра архива или замеров, нижняя часть экрана разделена на пять частей, на которых нарисованы кнопки, и написана краткая подсказка о действии, совершаемом при нажатии соответствующей функциональной клавиши "F1" – "F5".

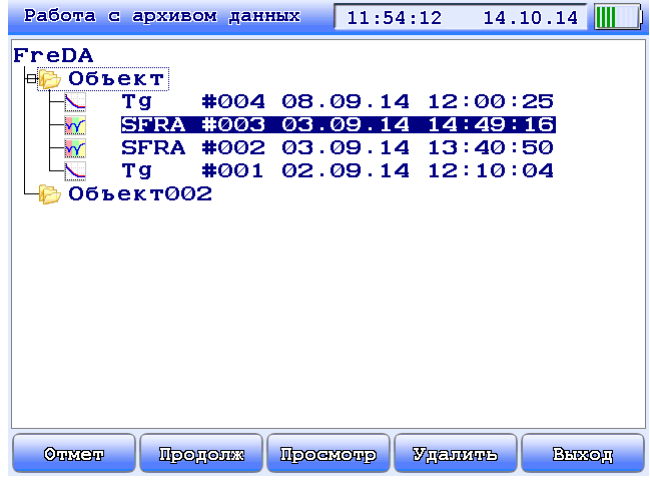

**Рисунок 3.1. Функциональные кнопки**

В некоторых окнах кнопки имеют двойное назначение. При вводе с клавиатуры нажмите и держите кнопку "Shift", подсказки внизу изменятся. Затем не отпуская "Shift" нажмите функциональную клавишу.

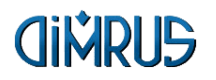

|                   | Работа с архивом данных |  |  | 14:40:04                                                    |  | 11.08.14 |  |
|-------------------|-------------------------|--|--|-------------------------------------------------------------|--|----------|--|
| FreDA<br>毌        | Объект                  |  |  |                                                             |  |          |  |
| H.                | Объект002               |  |  |                                                             |  |          |  |
| W<br>$\mathbf{Y}$ |                         |  |  | SFRA #011 11.08.14 13:54:15 <br>SFRA #010 08.08.14 14:18:16 |  |          |  |
| Y                 |                         |  |  | SFRA #012 08.08.14 11:42:18                                 |  |          |  |
| W                 |                         |  |  | SFRA #009 08.08.14 10:39:10<br>SFRA #008 08.08.14 10:38:47  |  |          |  |
| W.                |                         |  |  |                                                             |  |          |  |
|                   |                         |  |  |                                                             |  |          |  |
|                   |                         |  |  |                                                             |  |          |  |
|                   |                         |  |  |                                                             |  |          |  |
|                   |                         |  |  |                                                             |  |          |  |
|                   |                         |  |  |                                                             |  |          |  |
|                   |                         |  |  |                                                             |  |          |  |
| <b>Greporm</b>    |                         |  |  |                                                             |  |          |  |

**Рисунок 3.2. Функциональные кнопки при нажатии кнопки Shift**

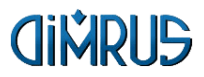

# <span id="page-14-0"></span>**3.1.2 Выбор нужного параметра для редактирования**

В окнах настройки прибора, для изменения параметра нужно выделить необходимый параметр с помощью клавиш "↑", "↓". Текущий параметр отмечен знаком ">". Затем можно изменять значение клавишами "←", "→". После этого нажмите "F4" для сохраненияизменений или "F5" для отмены.

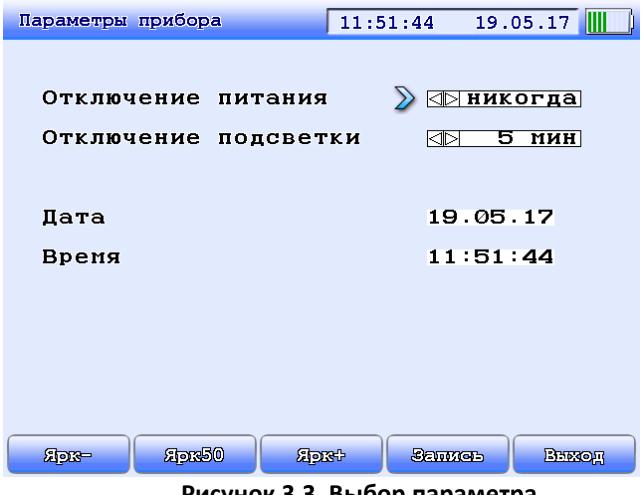

**Рисунок 3.3. Выбор параметра**

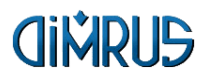

#### <span id="page-15-0"></span>**3.1.3 Ввод значения**

Для редактирования значения нажмите клавишу "Ent" на соответствующем параметре. После активизации функции ввода, активная позиция строки ввода мигает. С помощью клавиш "←" и "→" осуществляется перемещение по строке ввода, а клавиши "↑" и "↓" изменяется значение символа в активной позиции циклическим перебором (символы принимают значения от 0 до 9). В строке ввода нажмите "Ent" для окончания ввода или "Esc" для отмены – значение числа не изменится

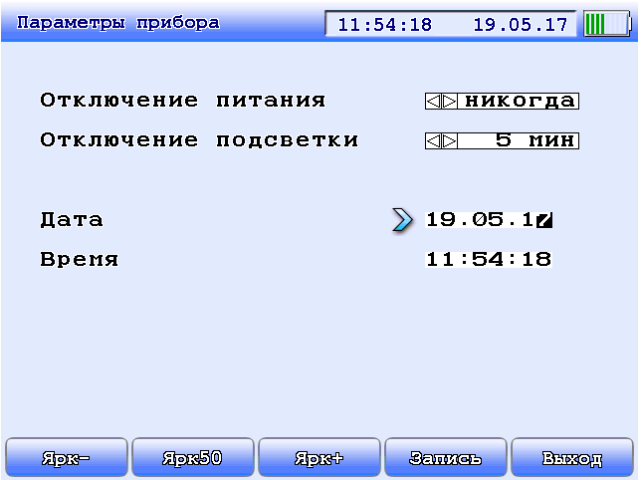

**Рисунок 3.4. Ввод значения**

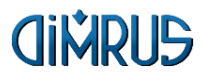

#### <span id="page-16-0"></span>**3.1.4 Ввод текста**

Для редактирования текста нажмите клавишу "Ent" на соответствующей строке. С помощью клавиш "←" и "→" осуществляется перемещение по строке ввода, а клавиши "↑" и "↓" изменяется значение текущего символа циклическим перебором.

Если в окне ввода наименования нажать кнопку "F1", то появится окно с клавиатурой для быстрого ввода строки.

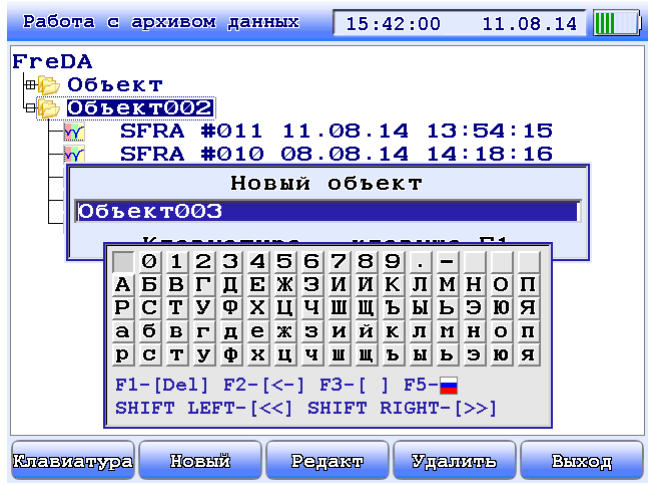

**Рисунок 3.5. Клавиатура для быстрого ввода строки**

В этом окне доступны следующие операции:

Кнопки управления курсором "←", "→", клавишами "↑" , "↓"" изменяют выбранный символ в окне ввода;

"Ent" – заменяет редактируемый в строке ввода символ на выбранный в окне с переходом к редактированию следующего символа строки;

"F1" – удаляет текущий символ в строке ввода, и сдвигает строку;

"F2" – удаляет предыдущий символ строки, и сдвигает ее;

"F3" – заменяет текущий символ строки ввода на "пробел";

"Shift+Left" и "Shift+Right" – обеспечивает циклический переход к редактированию следующего символа строки ввода;

"F5" – переключение между английским и русским языком.

"Esc" – закрывает окно быстрого ввода и переводит прибор к режиму обычного ввода строки.

В строке ввода нажмите "Ent" для окончания ввода или "Esc" для отмены – значение строки не изменится

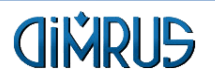

# <span id="page-17-0"></span>**3.1.5 Выбор значения**

Параметры помеченные  $\bigoplus$  изменяются с помощью клавиш управления курсором "←" и "→".

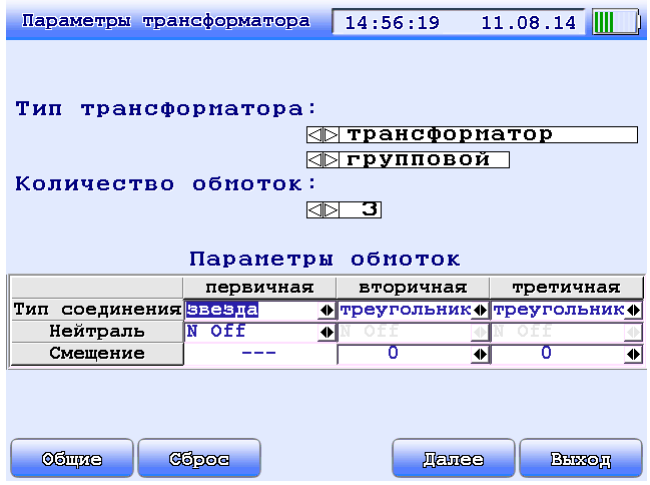

**Рисунок 3.6. Выбор значения**

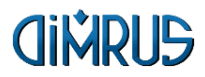

# <span id="page-18-0"></span>**3.2 Включение прибора**

При включении прибора (осуществляется нажатием на кнопку питания "<sup>(U</sup>") появится окно с Главным Меню прибора:

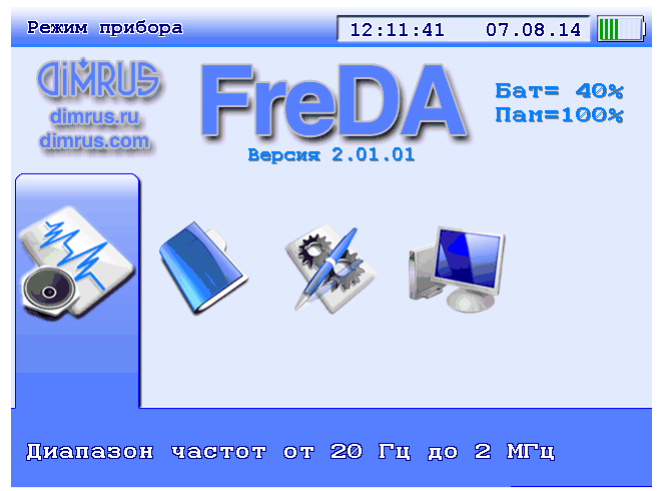

**Рисунок 3.7. Главное меню прибора FreDA-SFRA**

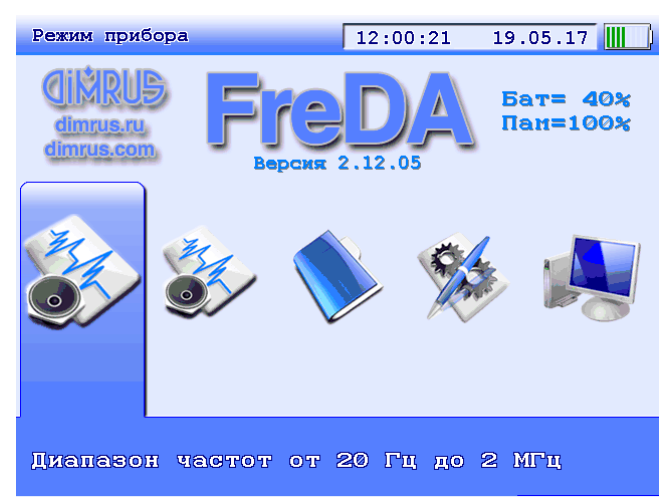

**Рисунок 3.8. Главное меню прибора FreDA**

В данном окне отображена информация о фирме-изготовителе и версии программного обеспечения. Справа отображается заряд аккумулятора и

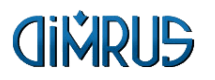

свободное место для записи замеров в процентах. Одновременно с включением прибора начинается его тестирование.

В верхней части отображается текущий режим работы прибора, время, дата и заряд аккумулятора.

# <span id="page-19-0"></span>**3.3 Выбор режима работы прибора FreDA при помощи меню**

Основные функции прибора расположены в соответствующих пунктах меню прибора.

Структурно меню прибора выглядит следующим образом:

- 1. Диапазон частот от 20 Гц до 2 МГц;
- 2. Диапазон частот от 0,1 Гц до 1 кГц (измерение Tgδ отсутствует в версии прибора FreDA-SFRA);
- 3. Работа с архивом данных создание и удаление каталогов, просмотр и удаление замеров;
- 4. Параметры прибора временные параметры прибора: установка времени и даты прибора, времени отключения прибора, время отключения подсветки;
- 5. Обновление прошивки загрузка программы в прибор.

В нижней части экрана прибора отображается название выбранного меню, в центре экрана изображены иконки вложенных пунктов.

<span id="page-19-1"></span>Перемещение между пунктами осуществляется с помощью клавиш "←" и "→", выбор пункта меню – клавишей "Ent", отмена выбора – "Esc". При нажатии функциональной клавиши "F1" – "F5" будет выбран пункт меню, соответствующий иконке расположена над этой кнопкой.

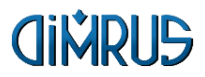

# <span id="page-20-0"></span>**3.4 Диапазон частот от 20 Гц до 2 МГЦ**

Для создания нового замера методом SFRA необходимо выбрать пункт "Диапазон частот от 20Гц до 2 МГЦ" основного меню прибора. В окне «Параметры трансформатора» задаются параметры выбранного в дереве объекта измерения. Созданные замеры будет привязаны именно к этому объекту дерева.

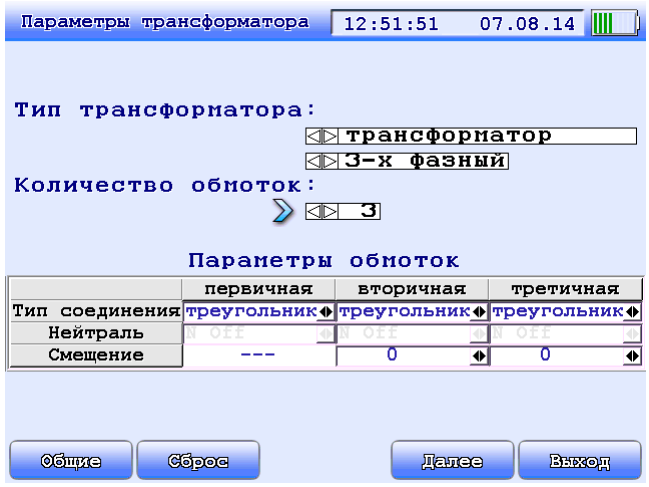

**Рисунок 3.9. Параметры трансформатора**

В данном окне доступны следующие функциональные клавиши:

«F1 Общие» – общие параметры трансформатора для справочной информации (см.п. [3.4.1\)](#page-20-1);

«F2 Сброс» – сброс параметров трансформатора по умолчанию;

«F4 Далее» – переход к этапу выбора необходимых схем подключения (см.п. [3.4.2\)](#page-21-0);

«F5 Выход» – выход из окна выбора параметров в основное меню прибора.

Для продолжения работы выберите «F4 Далее», на экране появляется окно для работы со списком схем подключения.

# <span id="page-20-1"></span>**3.4.1 Общие параметры трансформатора**

В этом окне задаются общие параметры объекта для справочной информации. На измерение или диагностику они не влияют.

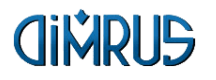

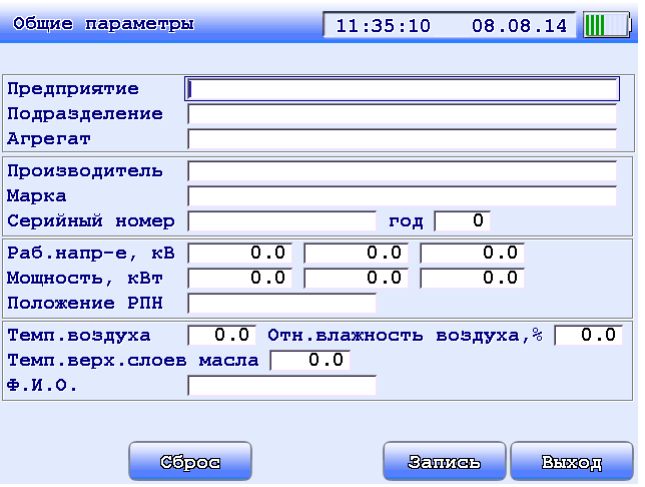

**Рисунок 3.10. Общие параметры объекта**

#### <span id="page-21-0"></span>**3.4.2 Работа со списком замеров**

В зависимости от выбранных параметров трансформатора в приборе формируется список всех возможных наименований замеров, соответствующих схемам измерения. Список состоит из стандартных схем измерения и схем измерения, добавленных пользователем, и отображается в окне «Список замеров».

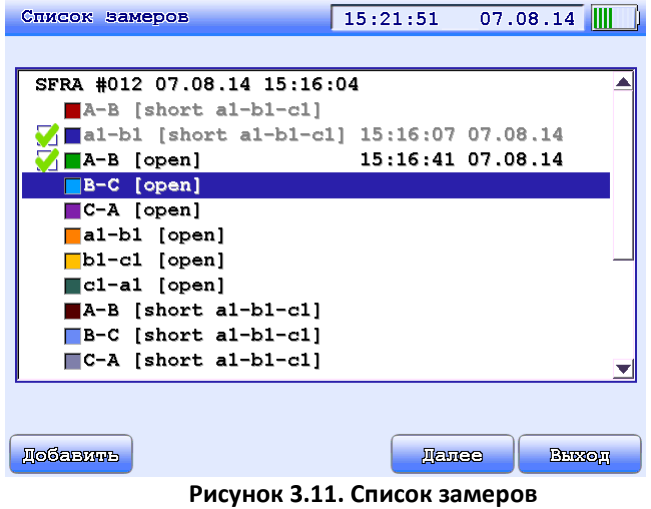

В верхней строке списка – название замера.

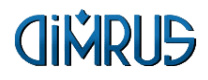

Чёрным цветом отображаются стандартные схемы для данного типа трансформатора, серым – схемы, введённые пользователем.

Зелёная отметка слева обозначает, что такое измерение уже было проведено. Тогда справа отображается его дата и время.

Цветной квадратик отображает цвет данного измерения в графике.

В этом окне доступны следующие функциональные клавиши:

«F1 Добавить» – добавление схемы измерения;

«F2 Удалить» – удаление из списка схемы, добавленной пользователем. Появляется только на схемах, отображаемых серым цветом;

«Shift+F2 Стереть» – стереть данное измерение. Появляется только на уже измеренных схемах;

«F4 Далее» – переход к следующему этапу измерения – выбору параметров измерения с последующей регистрацией данных. Последовательность регистрации замеров может быть любая. Также можно произвести повтор регистрации любой схемы. Если выбранный для регистрации замер был уже зарегистрирован, то новые данные будут записаны вместо предыдущих;

«F5 Выход» – выход в основное меню прибора.

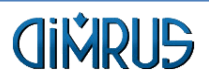

#### <span id="page-23-0"></span>**3.4.3 Типовые подключения**

Для обозначения схем подключения используется стандарт IEC.

- Концы обмоток не замкнуты (Open).
- Концы обмоток замкнуты (Short).
- Емкостная связь между обмотками (CIW).
- Индуктивная связь между обмотками (IIW).

Концы обмоток не замкнуты (Open). A-N [Open].

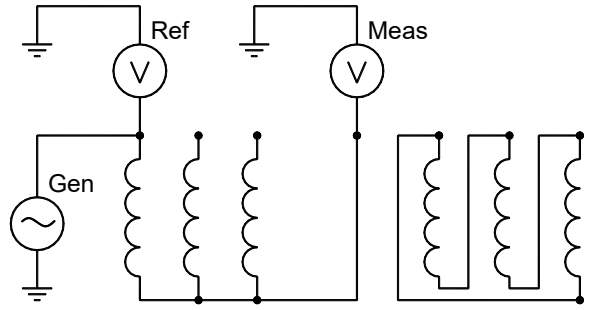

**Рисунок 3.12. Схема A-N [Open]**

В этой схеме измерения сигнал с генератора подается на один конец обмотки, и измерение производится с другого конца обмотки, вторичные обмотки разомкнуты.

Концы обмоток замкнуты (Short). A-N [Short].

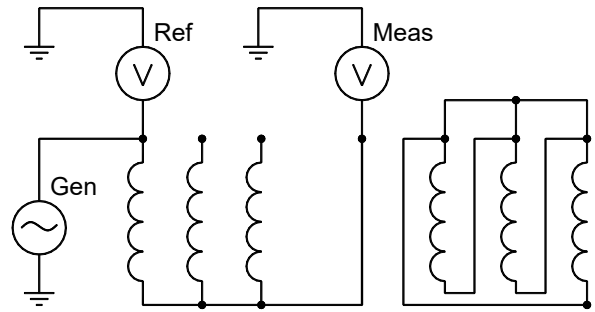

**Рисунок 3.13. A-N [Short]**

В этой схеме измерения сигнал с генератора подается на один конец обмотки, и измерение производится с другого конца обмотки, вторичные обмотки замкнуты.

Емкостная связь между обмотками (CIW). A-a1 [CIW].

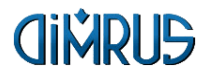

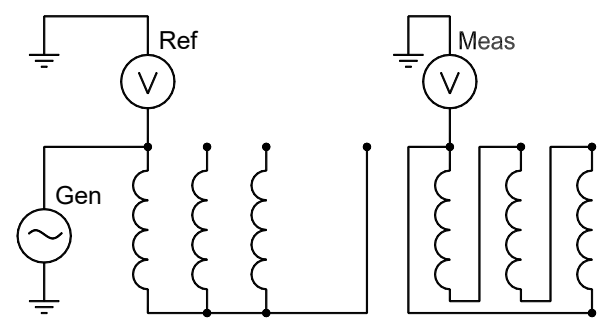

**Рисунок 3.14. A-a1 [CIW]**

Сигнал с генератора подключается к первичной обмотке, измеряется с вторичной обмотки той же фазы. В этом измерении преобладает емкостная связь между обмотками.

Индуктивная связь между обмотками (IIW). A-a1 [IIW, GND N,n1].

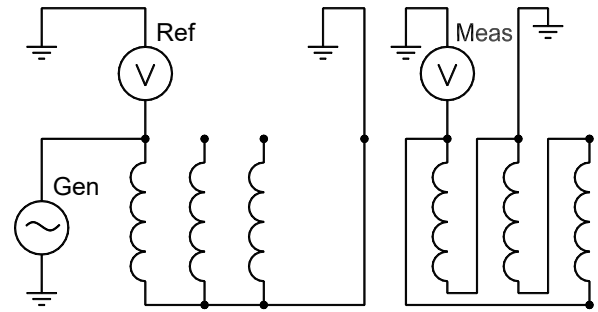

**Рисунок 3.15. A-a1 [IIW, GND N,n1]**

Сигнал с генератора подключается к первичной обмотке, измерение производится с вторичной обмотки той же фазы. Концы обеих обмоток заземлены. В этом измерении преобладает индуктивная связь между обмотками.

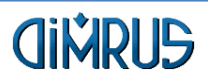

#### <span id="page-25-0"></span>**3.4.4 Соединения обмоток при тестировании**

Перевод из "IEEE Guide for the Application and Interpretation of Frequency Response Analysis for Oil-Immersed Transformers" – IEEE Std C57.149™-2012

Основой анализа FRA является сравнение с эталонными измерениями; Если имеются эталонные измерения, настоятельно рекомендуется повторять измерения точно так же, как были сделаны эталонные измерения.

Все новые измерения должны следовать основному принципу: измерять обмотки «от головы к хвосту», и, следовательно, рекомендуемые тестовые соединения будут зависеть от конфигурации обмотки. Тестовые соединения в Таблицах в этом разделе предназначены для конфигураций Группа 1 (нет сдвига фаз) и Группа 2 (отставание на 30 градусов). Если требуются конфигурации обмоток трансформатора, которые не рассматриваются в Таблицах 1-6, см. Паспортную табличку трансформатора. Конфигурационные векторы будут определять процедуру тестирования.

Описанные здесь тестовые соединения не включают повторение тестов для разных положений РПН. Ввода, которые не подвергаются испытанию, в том числе нейтрали, должны быть отсоединены от земли, если заземление не требуется в соответствии с местными рекомендациями и / или требованиями.

Рекомендуется выполнять все тесты [open] и все [short], например, Тест 1 - Тест 9 в Таблице 1. Как минимум, рекомендуется, выполнять тесты выделеные в таблице толстой рамкой.

Альтернативой предложенным ниже тестовым последовательностям могут быть выбраные на основе рекомендаций изготовителя трансформатора, изготовителя испытательного оборудования, пользователя испытательного оборудования и типа применяемого испытательного напряжения.

Все обмотки должны быть протестированы, как показано ниже в таблицах тестового подключения. Таблицы для следующего оборудования:

Таблица 1 – Двухобмоточный трансформатор

Таблица 2 – Автотрансформатор без третичной обмотки

Таблица 3 – Автотрансформатор с третичной обмоткой

Таблица 4 – Автотрансформатор с заземлённой третичной обмоткой

Таблица 5 – Трёхобмоточный трансформатор. Часть 1

Таблица 6 – Трёхобмоточный трансформатор. Часть 2

Если требуются конфигурации обмоток трансформатора, которые не охвачены в таблицах с 1 по 6, см. Паспортную табличку трансформатора. Конфигурационные векторы будут определять процедуру тестирования.

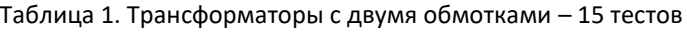

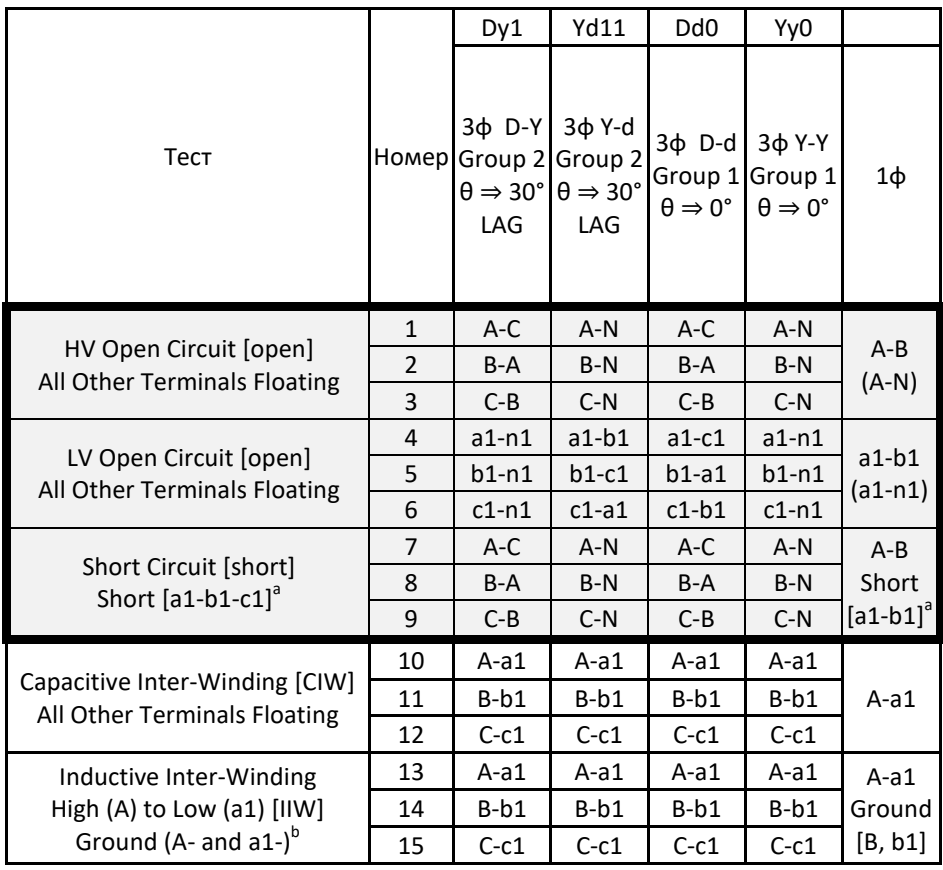

Примечания для всех таблиц:

<sup>а</sup> Обозначает, что терминалы объеденены вместе, но не заземлены. Нейтраль не входит в 3-фазном соединении, но может входить при 1-фазном соединении.

 $^{\rm b}$ Обозначает другой конец обмотки, противоположный измеряемому.

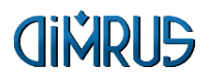

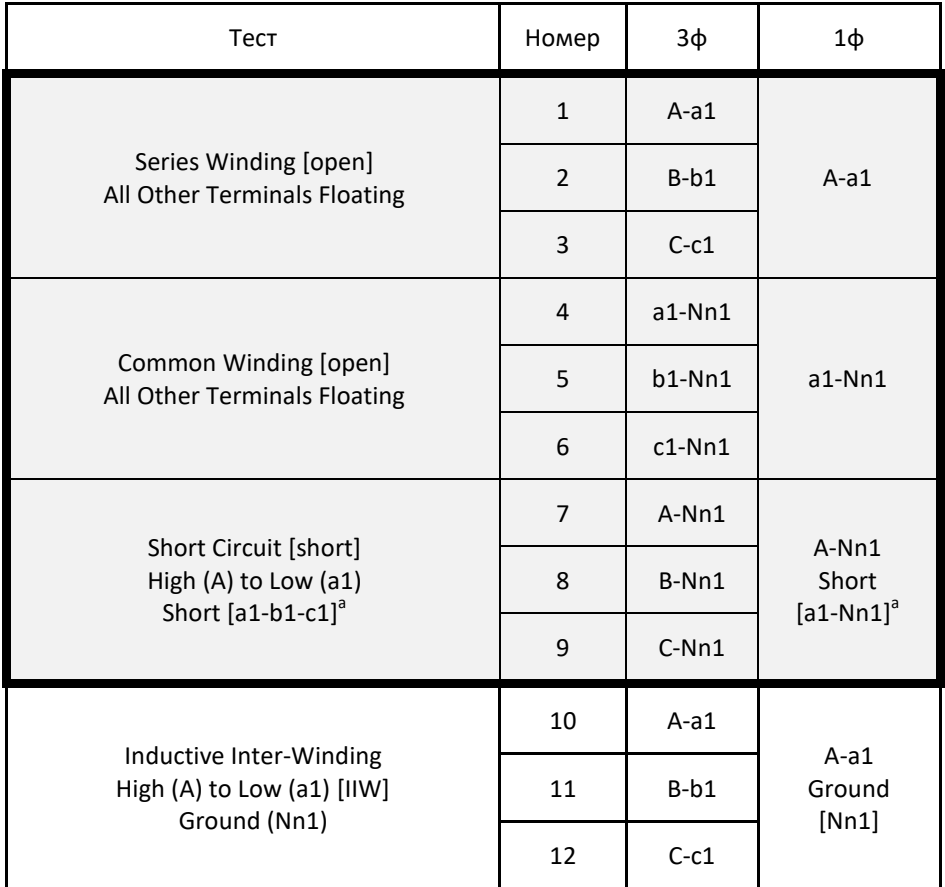

# Таблица 2. Автотрансформатор без третичной – 12 тестов

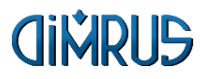

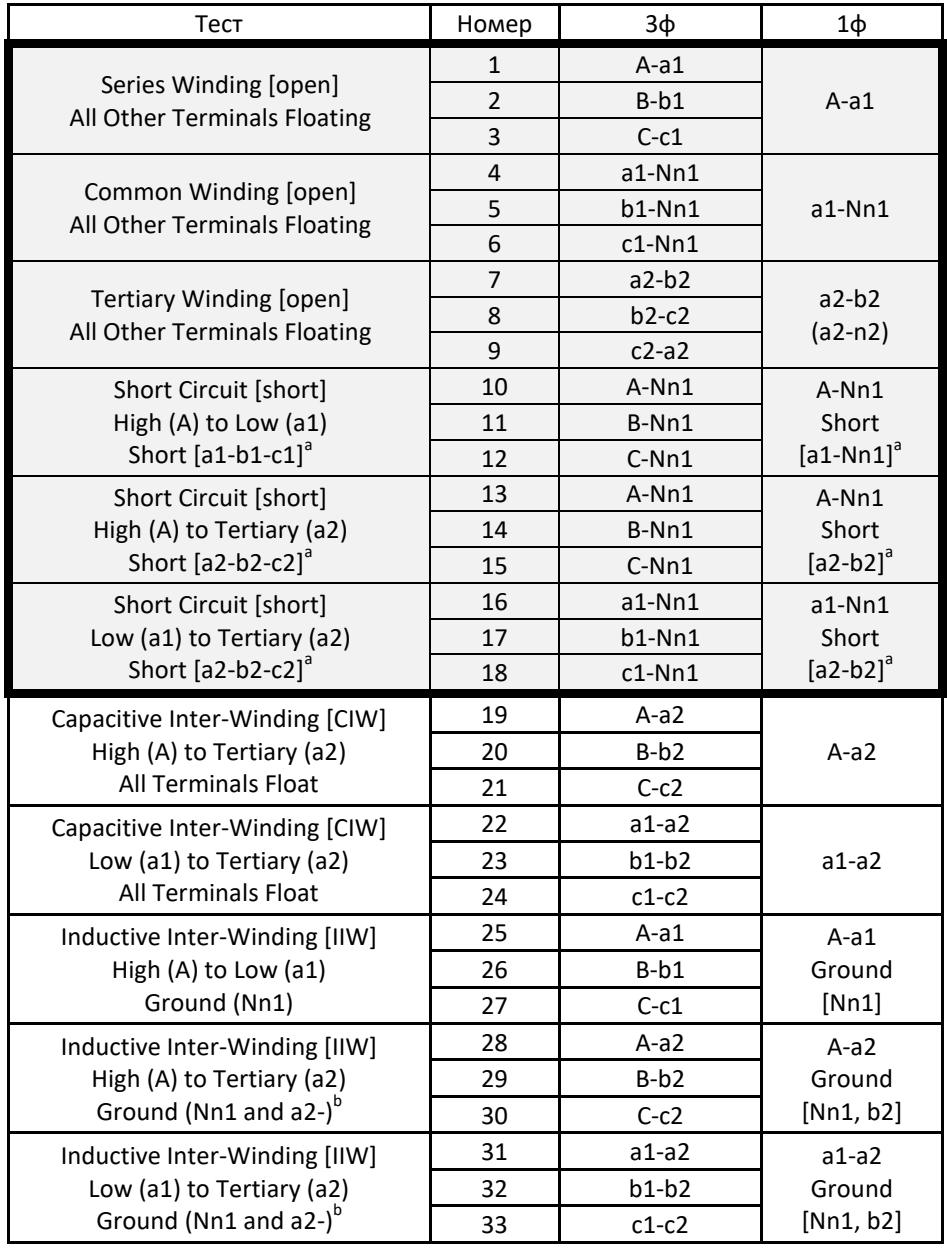

# Таблица 3. Автотрансформатор с третичной – 33 теста

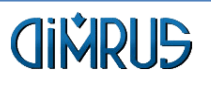

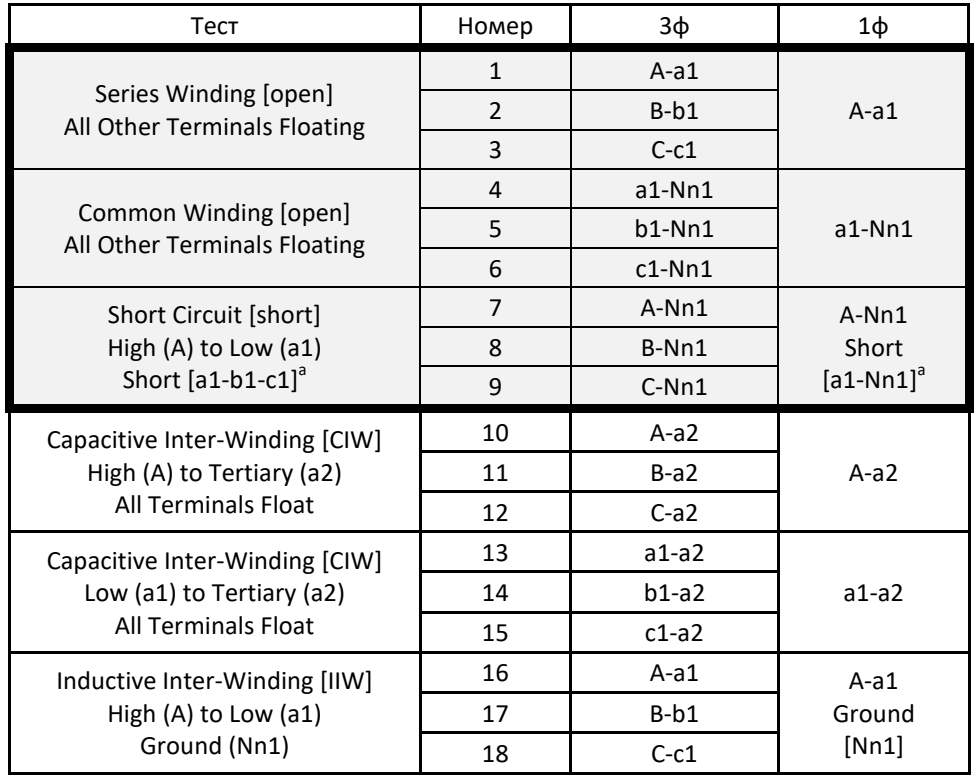

# Таблица 4. Автотрансформатор с заземлённой третичной – 18 тестов

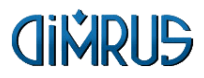

| гаолица э. трелоомоточный трансформатор |                | Dd <sub>0d</sub> 0                                         | Dd <sub>Oy</sub> 1                                               | Dy1d0                                                              | Dy1y1                                                              |                        |  |
|-----------------------------------------|----------------|------------------------------------------------------------|------------------------------------------------------------------|--------------------------------------------------------------------|--------------------------------------------------------------------|------------------------|--|
| Тест                                    | Номер          | Зφ<br>$D-d-d$<br>Group 1<br>$\theta \Rightarrow 0^{\circ}$ | Зф<br>$D-d-y$<br>Group 2<br>$\theta \Rightarrow 30^\circ$<br>LAG | Зφ<br>$D-y-d$<br>Group 2<br>$\theta \Rightarrow 30^{\circ}$<br>LAG | Зф<br>$D-y-y$<br>Group 2<br>$\theta \Rightarrow 30^{\circ}$<br>LAG | $1\phi$                |  |
| HV Open Circuit [open]                  | $\mathbf{1}$   | A-C                                                        | $A-C$                                                            | $A-C$                                                              | A-C                                                                | $A - B$                |  |
| <b>All Other Terminals</b>              | 2              | $B-A$                                                      | $B-A$                                                            | $B-A$                                                              | $B-A$                                                              | $(A-N)$                |  |
| Floating                                | 3              | $C-B$                                                      | $C-B$                                                            | $C-B$                                                              | $C-B$                                                              |                        |  |
| LV (a1) Open Circuit [open]             | $\overline{4}$ | $a1-c1$                                                    | $a1-c1$                                                          | $a1-n1$                                                            | $a1-n1$                                                            | $a1-b1$<br>$(a1-n1)$   |  |
| <b>All Other Terminals</b>              | 5              | $b1-a1$                                                    | $b1-a1$                                                          | $b1-n1$                                                            | $b1-n1$                                                            |                        |  |
| Floating                                | 6              | $c1-b1$                                                    | $c1-b1$                                                          | $c1-n1$                                                            | $c1-n1$                                                            |                        |  |
| LV (a2) Open Circuit [open]             | 7              | $a2-c2$                                                    | $a2-n2$                                                          | $a2-c2$                                                            | $a2-n2$                                                            | $a2-b2$<br>$(a2-n2)$   |  |
| All Other Terminals                     | 8              | $b2-a2$                                                    | $b2-n2$                                                          | $b2-a2$                                                            | $b2-n2$                                                            |                        |  |
| Floating                                | 9              | $c2-b2$                                                    | $c2-n2$                                                          | $c2-b2$                                                            | $c2-n2$                                                            |                        |  |
| Short Circuit [short]                   | 10             | $A-C$                                                      | $A-C$                                                            | $A-C$                                                              | $A-C$                                                              | $A-N$                  |  |
| High (A) to Low (a1)                    | 11             | B-A                                                        | B-A                                                              | B-A                                                                | B-A                                                                | Short                  |  |
| Short $[a1-b1-c1]$ <sup>a</sup>         | 12             | $C-B$                                                      | $C-B$                                                            | $C-B$                                                              | $C-B$                                                              | $[a1-b1]$ <sup>a</sup> |  |
| Short Circuit [short]                   | 13             | $A-C$                                                      | $A-C$                                                            | $A-C$                                                              | $A-C$                                                              | $A-N$                  |  |
| High (A) to Low (a2)                    | 14             | $B-A$                                                      | $B-A$                                                            | $B-A$                                                              | $B-A$                                                              | Short                  |  |
| Short $[a2-b2-c2]^a$                    | 15             | $C-B$                                                      | $C-B$                                                            | $C-B$                                                              | $C-B$                                                              | $[a2-b2]^a$            |  |
| Short Circuit [short]                   | 16             | $a1-c1$                                                    | $a1-c1$                                                          | $a1-n1$                                                            | $a1-n1$                                                            | $a1-n1$                |  |
| Low $(a1)$ to Low $(a2)$                | 17             | $b1-a1$                                                    | $b1-a1$                                                          | $b1-n1$                                                            | $b1-n1$                                                            | Short                  |  |
| Short $[a2-b2-c2]^a$                    | 18             | $c1-b1$                                                    | $c1-b1$                                                          | $c1-n1$                                                            | $c1-n1$                                                            | $[a2-b2]^a$            |  |

Таблица 5. Трёхобмоточный трансформатор – 36 тестов

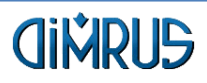

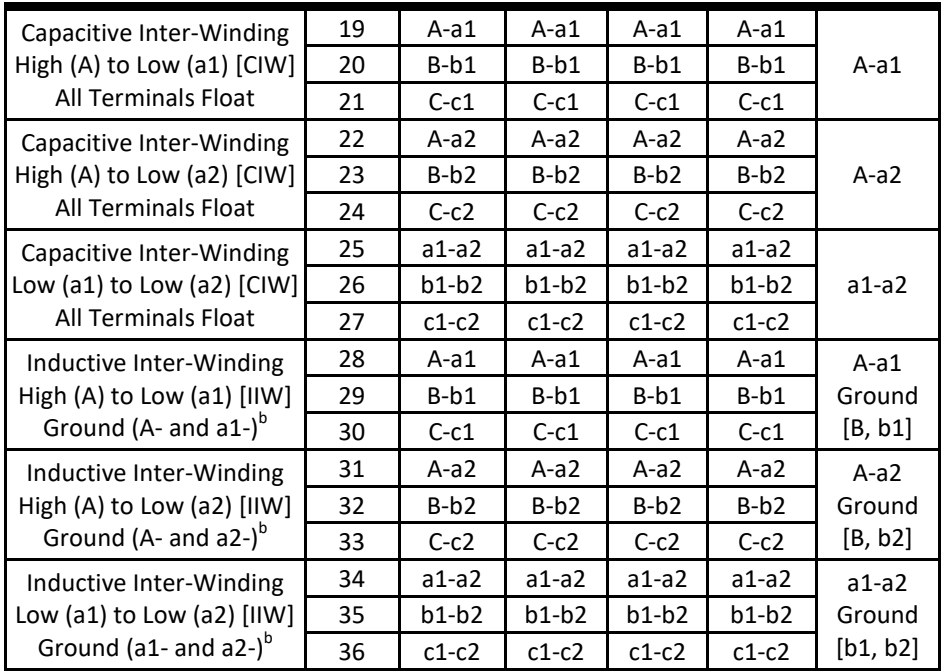

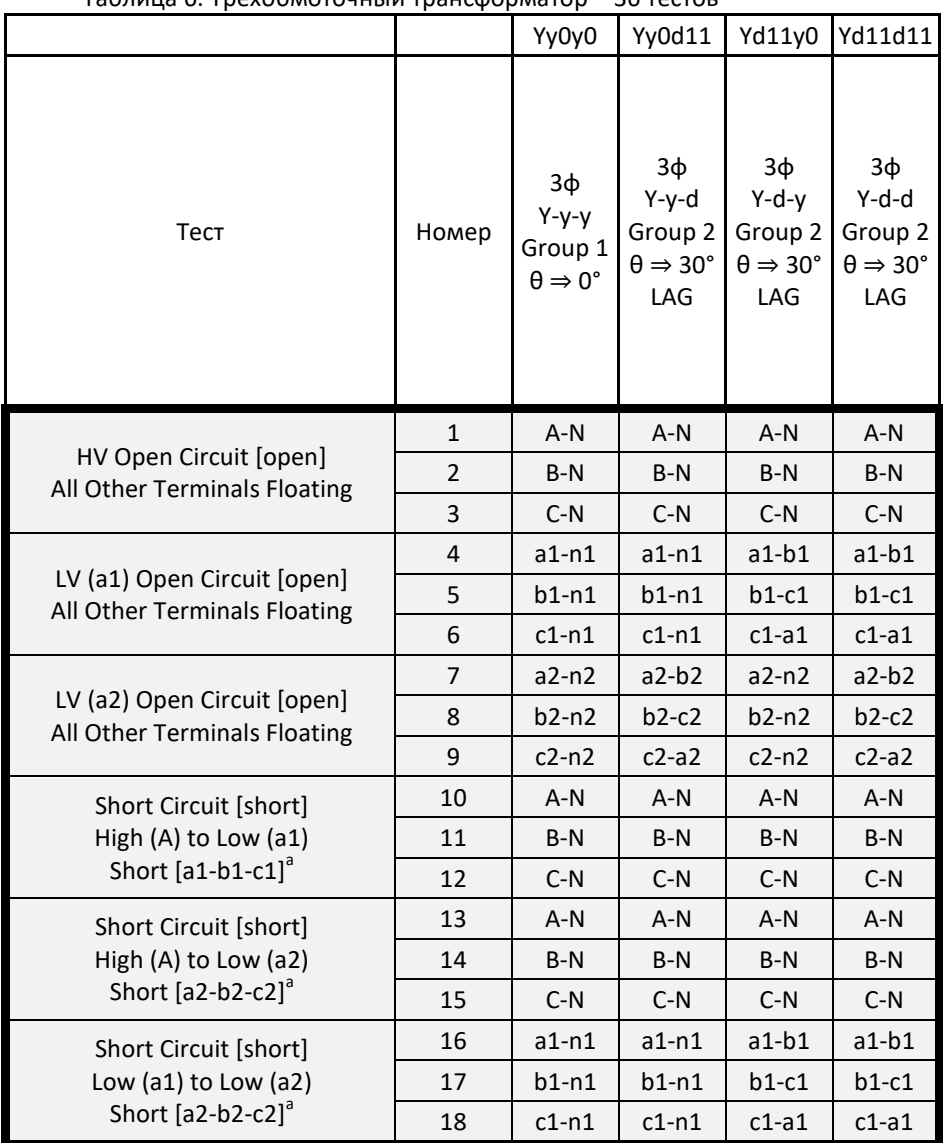

# Таблица 6. Трёхобмоточный трансформатор – 36 тестов

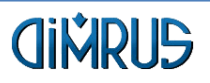

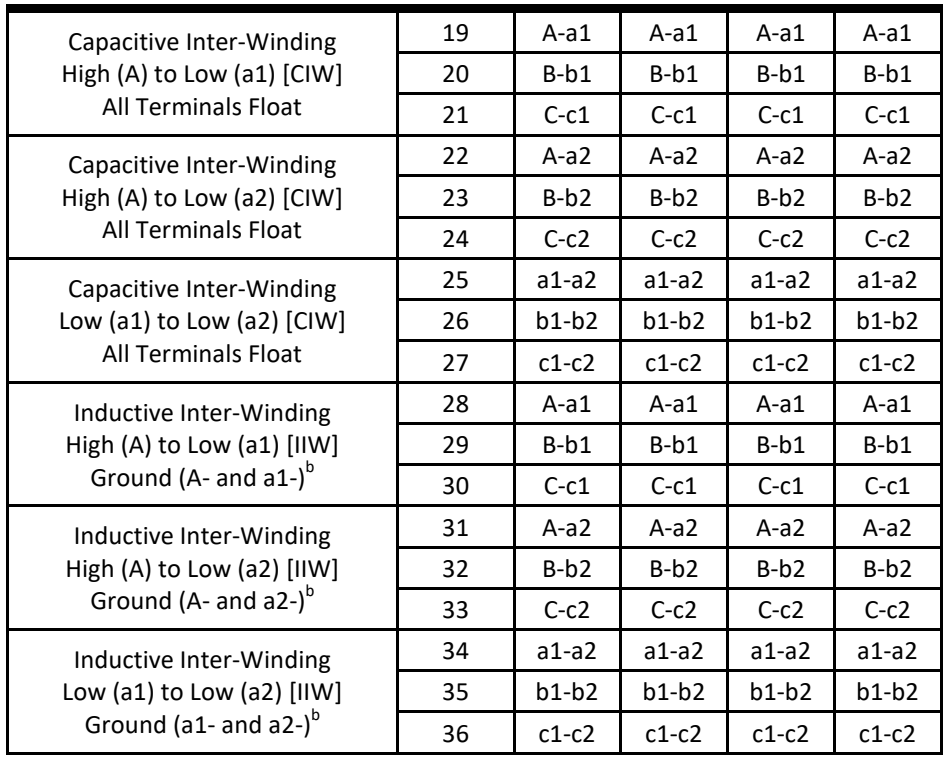

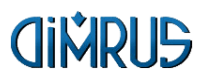

#### <span id="page-34-0"></span>**3.4.5 Добавление новой схемы измерения в список**

Для создания новой схемы измерения нажмите клавишу «F1 Добавить». Появляется вкладка для формирования нового типа замера.

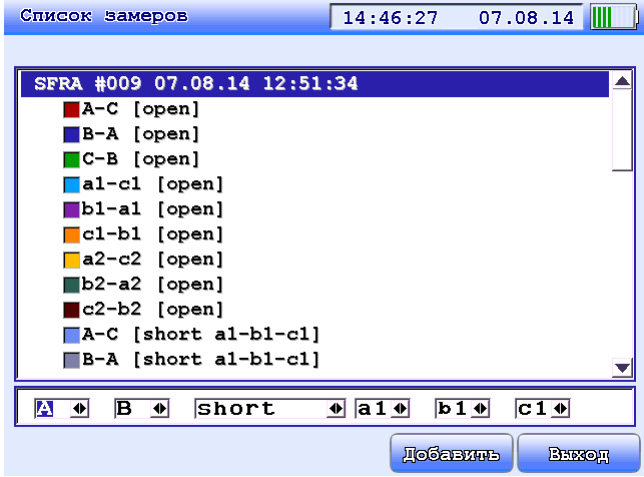

#### **Рисунок 3.16. Добавление новой схемы измерения**

В первой позиции необходимо выбрать обмотку, на которую будет подаваться сигнал с генератора, и с которой будет производиться измерение на референсном канале (Reference).

Во второй позиции необходимо выбрать обмотку или нейтраль, с которой будет регистрироваться ответный сигнал.

В третьей позиции задается тип подключения обмоток. В зависимости от выбранного типа, необходимо заполнить 4, 5 и 6 позиции. При выборе типа измерения с индуктивной связью (IIW), необходимо указать места заземления обмоток в 4 и 5 позиции. При выборе типа измерения "Short" необходимо указать замкнутые обмотки в 4, 5 и 6 позиции.

Для сохранения созданной схемы необходимо нажать «F4 Добавить». Для отмены действия и возвращения к списку нажмите «F5 Выход».

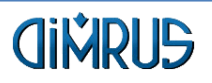

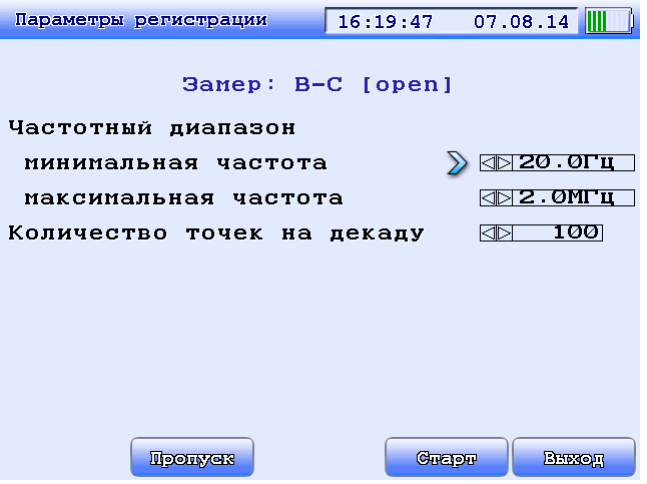

**Рисунок 3.17. Выбор параметров регистрации**

В окне «Параметры регистрации» доступны следующие функциональные клавиши:

«F2 Пропуск» – пропуск измерения с текущей схемой и переход к следующей по списку;

«F4 Старт» – сохранение параметров регистрации в память прибора и запуск измерения текущей схемы с заданными параметрами;

«F5 Выход» – выход из окна выбора параметров в окно Список схем.

По умолчанию параметры регистрации аналогичны параметрам предыдущей регистрации. В данном окне задаются следующие параметры:

Минимальная частота – частота, с которой начнется регистрация, нижний предел этой частоты в данном методе 20 Гц;

Максимальная частота – частота, до которой будет производиться регистрация, верхний предел значения – 2 МГц;

Количество точек на декаду – количество точек регистрации, логарифмически равноудаленных, на одну декаду значений частоты. При установке частотного диапазона в предельное значение количество регистрируемых декад равно 5. Максимальное значение количества точек на декаду равно 500, минимальное равно 5.

<span id="page-35-0"></span>Перемещение между пунктами – клавишами "↑", "↓". Изменение значения – клавишами " $\leftarrow$ ". " $\rightarrow$ ".

#### <span id="page-36-0"></span>**3.4.6 Запуск измерения**

Для продолжения работы нажмите клавишу «F4 Старт» в окне «Параметры регистрации». На экране, в режиме реального времени, будет производиться отрисовка текущего графика и предыдущих графиков измерения.

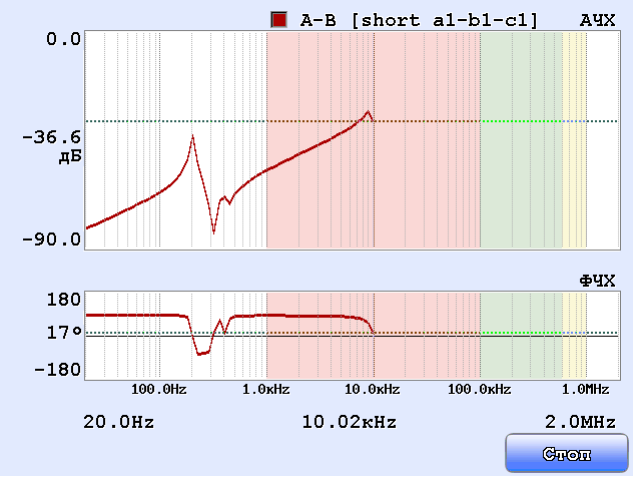

**Рисунок 3.18. Измерение**

На экране отображаются 2 типа графиков: окно амплитудно-частотных характеристик (АЧХ) и окно фазо-частотных характеристик (ФЧХ).

Курсором выделяется текущая точка регистрации, отображается текущая частота регистрации и значения характеристик на этой частоте.

Для остановки измерения используйте клавиши «Esc» и «F5», прибор перейдет в режим отрисовки и анализа полученных данных (см. п. [3.6.5](#page-44-0) Просмотр замеров).

После этого можно нажать "F4" для сохранения текущего и перехода к следующему замеру.

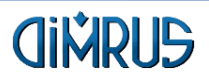

# <span id="page-37-0"></span>**3.5 Диапазон частот от 0,1 Гц до 1 кГц (измерение Tgδ)**

Этот режим предназначен для измерения Tgδ объекта. Режим отсутствует в версии прибора FreDA-SFRA.

Кабели от объекта подключаются к разъёмам прибора, обозначенным **δ**.

В первом окне можно задать парамеры измерения. Измерение Tgδ на низких частотах занимает значительно большее время, чем измерение в режиме SFRA. Поэтому количество точек на декаду в этом режиме меньше.

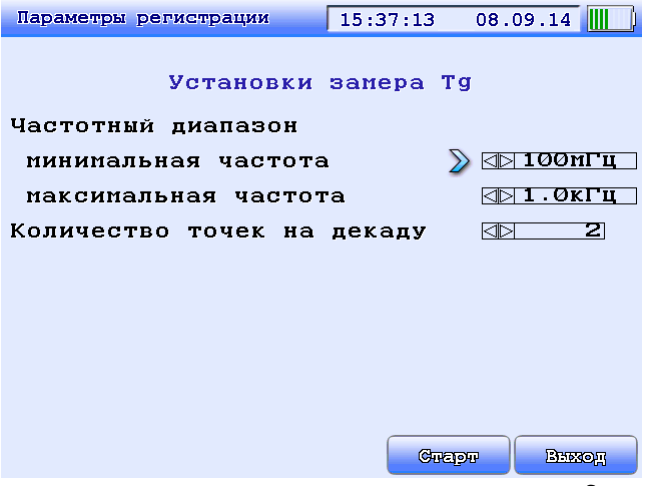

**Рисунок 3.19. Параметры измерения Tgδ**

Перемещение между пунктами – клавишами "↑", "↓". Изменение значения – клавишами "←". "→".

Установите параметры, подключите прибор и нажмите "F4 Старт" для начала измерения.

В начале измерения прибор производит настройки измерения и подбор схемы измерения. Это может занимать до 5 минут.

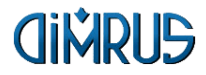

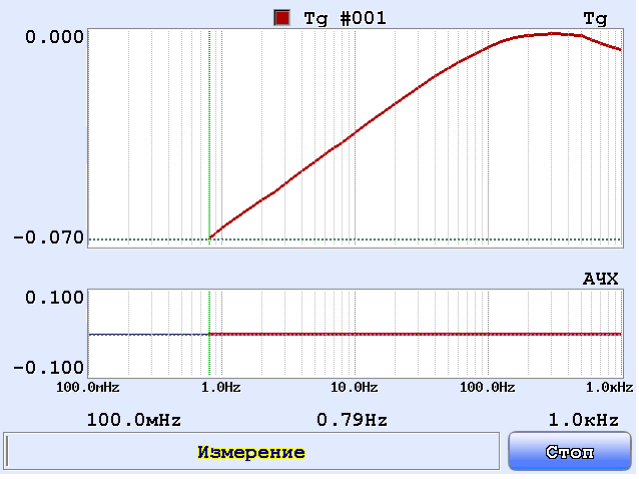

**Рисунок 3.20. Процесс измерения Tgδ**

Далее происходит измерение и расчёт по всем заданным частотам. На верхнем графике отображается Tgδ в градусах, на нижнем отношение амплитуд входного и выходного сигнала в dB. Прибор пытается подобрать параметры схемы измерения так, чтобы соотношение амплитуд лежало в диапазоне -20 ÷ +4 dB. Настройку и измерение можно прервать в любой момент клавишей F5 или Esc.

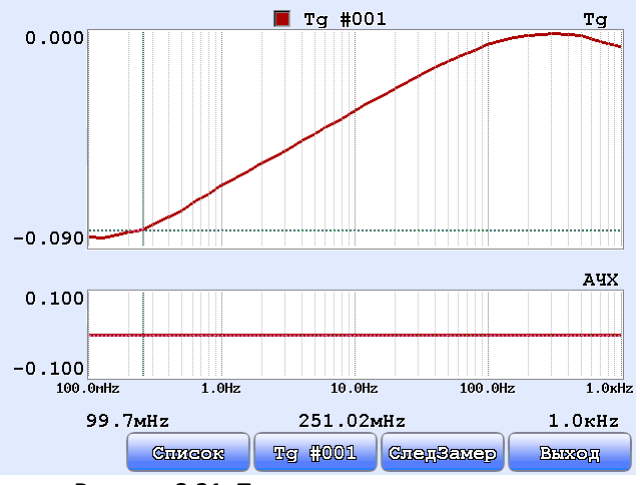

**Рисунок 3.21. Просмотр результатов измерения** Управление просмотром результатов аналогично режиму SFRA.

Клавишей "F4 СледЗамер" можно запустить следующее измерение.

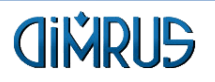

# <span id="page-39-0"></span>**3.6 Работа с архивом данных**

Архив данных прибора хранит замеры в виде дерева и содержит три типа элементов, над которыми возможны различные типы операций: корневой элемент, объект и замер. В нижней строке окна отображается подсказка, с помощью какой функциональной клавиши, запустится та или иная функция. Кнопки "Esc" и "F5" – выход из окна работы с архивом.

Текущий активный элемент выделен синей строкой. Выбранный объект – это объект, к которому будут записываться замеры – выделен пунктирным прямоугольником.

При нажатии на кнопку "Ent" выводится меню со всеми возможными действиями и функциональными клавишами. Выберите действие кнопками "↑", "↓" и "Ent". "Esc" – закрыть меню.

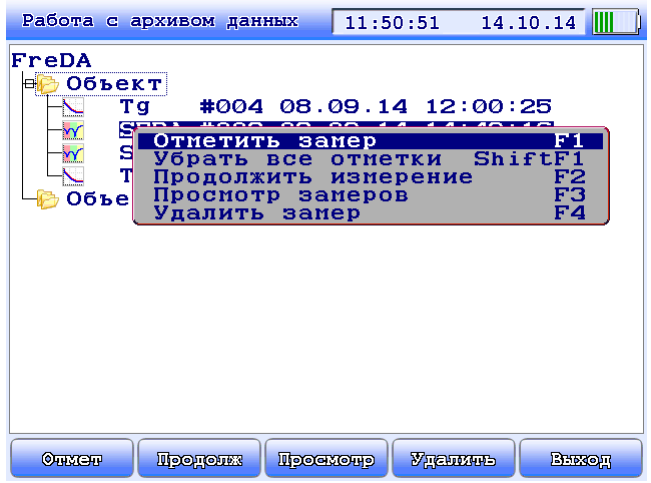

**Рисунок 3.22. Меню операций**

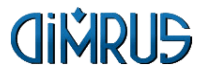

#### <span id="page-40-0"></span>**3.6.1 Перемещение по дереву замеров**

Перемещение по дереву (изменение активного элемента) осуществляется с помощью кнопок "↑", "↓".

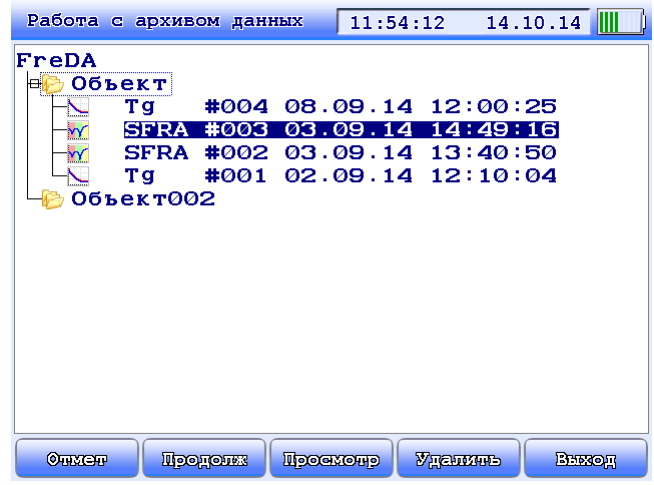

**Рисунок 3.23. Работа с архивом данных**

Для экономии места на экране и ускорения перемещения по дереву базы данных каталоги, имеющие вложенные замеры (они помечаются знаками "+" или "-", в зависимости от состояния, заключенными в квадрат перед иконкой), можно сворачивать и разворачивать, нажимая клавиши "←" и "→" на объекте.

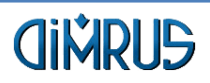

#### <span id="page-41-0"></span>**3.6.2 Работа с верхним элементом FreDA**

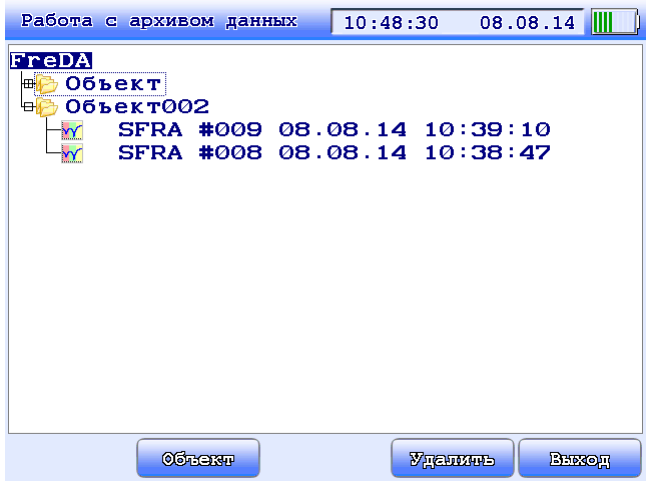

**Рисунок 3.24. Работа с верхним элементом дерева**

Для верхнего элемента дерева доступны следующие функциональные клавиши:

«F2 Объект» – функция добавления нового объекта к дереву;

«F4 Удалить» – функция полной очистки памяти. Прибор запросит подтверждение, так как эту операцию нельзя отменить.

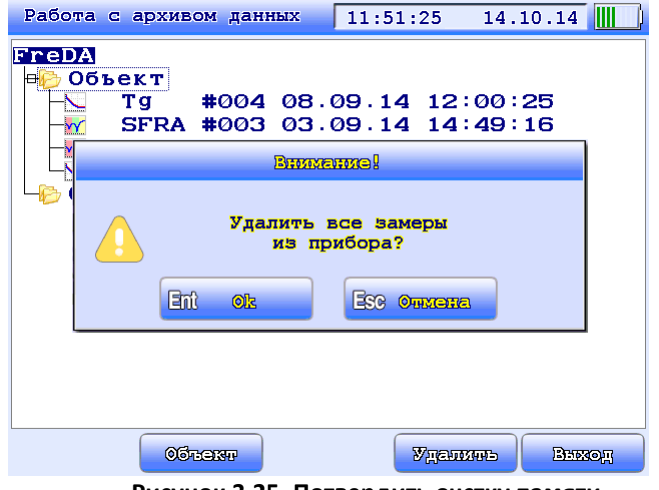

**Рисунок 3.25. Потвердить очстку памяти**

«F5 Выход» – выход в основное меню прибора;

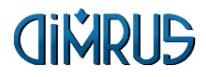

#### <span id="page-42-0"></span>**3.6.3 Работа с объектами**

Объектом может быть Подстанция, Трансформатор и др. Это аналог каталогов на компьютере для более удобной работы с множеством замеров. Объект представляет из себя наименование из 29 символов.

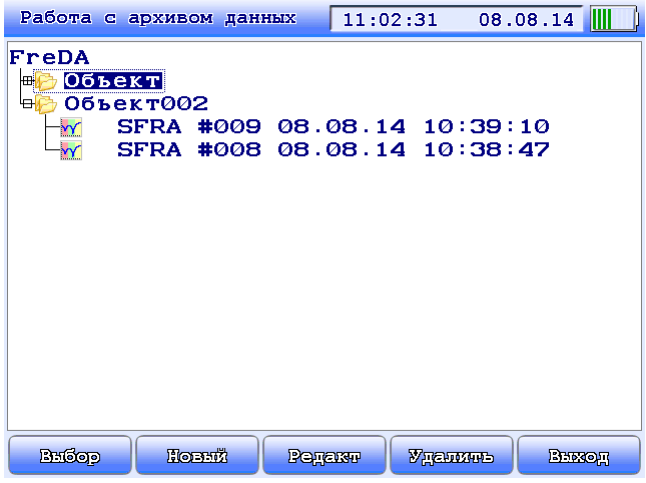

**Рисунок 3.26. Работа с объектом**

Для элемента типа «Объект» доступны следующие функциональные клавиши:

«F1 Выбор» – функция выбора объекта для работы, активный объект становится выбранным, следующие замеры будут записываться в него. Выбранный объект обведён прямоугольной рамкой.

«F2 Новый» – функция добавления нового объекта к текущему;

«F3 Редакт» – редактирование параметров и наименования объекта;

«F4 Удалить» – функция удаления объекта с данными.

«Shift+F4 Удалить Замеры» – функция удаления всех замеров из объекта.

#### <span id="page-42-1"></span>**3.6.4 Работа с элементом дерева типа «Замер»**

Для элемента типа «Замер» доступны следующие функциональные клавиши:

«F1 Отметить» – отметить замер для последующего просмотра. Можно отметить несколько замеров для сравнения их в просмотре. Отмеченные замеры помечаются серым цветом и значком слева. Отметка снимается этой же клавишей.

«Shift+F1 Стереть Отметки» – убрать все отметки с замеров;

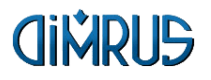

«F2 Продолжить» – функция загружает существующий замер и даёт возможность продолжить измерение других схем в замере.

«F3 Просмотр» – функция просмотра всех отмеченных замеров или текущего, если отметок нет;

«F4 Удалить» – удаление замера из дерева.

|                                                         | Работа с архивом данных |                             |           | 11:51:58               |                       | 14.10.14      |  |
|---------------------------------------------------------|-------------------------|-----------------------------|-----------|------------------------|-----------------------|---------------|--|
| FreDA                                                   |                         |                             |           |                        |                       |               |  |
| H.                                                      | Объект<br>Τg            |                             |           | #004 08.09.14 12:00:25 |                       |               |  |
| <b><i><u><u>Links</u></u></i></b><br>$\mathbf{\hat{M}}$ |                         | <b>SFRA #003</b>            |           | 03.09.14               | 14:49:16              |               |  |
| $\mathbf{Y}$                                            | Тq                      | SFRA #002 03.09.14 13:40:50 |           | #001 02.09.14 12:10:04 |                       |               |  |
|                                                         | Объект002               |                             |           |                        |                       |               |  |
|                                                         |                         |                             |           |                        |                       |               |  |
|                                                         |                         |                             |           |                        |                       |               |  |
|                                                         |                         |                             |           |                        |                       |               |  |
|                                                         |                         |                             |           |                        |                       |               |  |
|                                                         |                         |                             |           |                        |                       |               |  |
|                                                         |                         |                             |           |                        |                       |               |  |
|                                                         |                         |                             |           |                        |                       |               |  |
| Олносал                                                 |                         | Процелик                    | Просмочур |                        | <b><i>VIEUWHO</i></b> | <b>Broxon</b> |  |

**Рисунок 3.27. Работа с замерами**

|              | Работа с архивом данных |         |          | 11:52:17                    |                       | 14.10.14 |        |  |
|--------------|-------------------------|---------|----------|-----------------------------|-----------------------|----------|--------|--|
| FreDA        |                         |         |          |                             |                       |          |        |  |
| el.          | Объект                  |         |          |                             |                       |          |        |  |
|              | Тq                      |         |          | #004 08.09.14 12:00:25      |                       |          |        |  |
| $\mathbf{W}$ |                         |         |          | SFRA #003 03.09.14 14:49:16 |                       |          |        |  |
| $\mathbf{Y}$ | $\nabla$ SFRA #002      |         |          | $03.09.14$ $13:40:50$       |                       |          |        |  |
|              | Τg                      |         |          | #001 02.09.14 12:10:04      |                       |          |        |  |
|              | Объект002               |         |          |                             |                       |          |        |  |
|              |                         |         |          |                             |                       |          |        |  |
|              |                         |         |          |                             |                       |          |        |  |
|              |                         |         |          |                             |                       |          |        |  |
|              |                         |         |          |                             |                       |          |        |  |
|              |                         |         |          |                             |                       |          |        |  |
|              |                         |         |          |                             |                       |          |        |  |
|              |                         |         |          |                             |                       |          |        |  |
|              |                         |         |          |                             |                       |          |        |  |
|              |                         |         |          |                             |                       |          |        |  |
|              |                         |         |          |                             |                       |          |        |  |
|              |                         |         |          |                             |                       |          |        |  |
| Олносал      |                         | Продолж | Просмотр |                             | <b><i>VIEUWHO</i></b> |          | Внимон |  |

**Рисунок 3.28. Замеры, помеченные для просмотра**

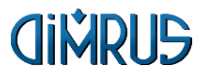

#### <span id="page-44-0"></span>**3.6.5 Просмотр замеров**

На рисунке приведен пример кривых АЧХ, полученных в ходе измерения. Один из графиков (синий) является активным. Он выделен более жирно, подписан вверху графиков вместе с квадратиком цвета и на кнопке переключения графиков «F3». По этому графику двигается курсор и подписаны текущие значения внизу и слева.

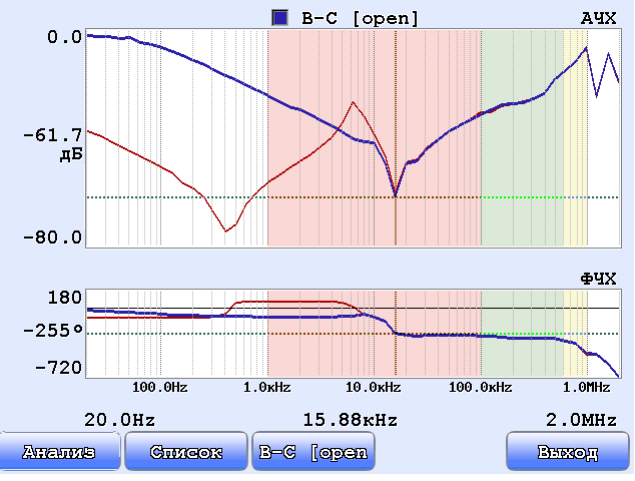

**Рисунок 3.29. Просмотр замеров**

В окне просмотра замеров доступны следующие функциональные клавиши:

«F1 Анализ» – запуск встроенного анализатора полученных данных;

«F2 Список» – просмотр списка открытых для просмотра замеров и работа с ним;

«Shift+F2 Параметры» – просмотр параметров регистрации и параметров объекта исследования;

«F3» – переключение текущего графика;

«Shift+F3 АЧХ, ФЧХ» – выбор типов графиков для отображения, при открытии замера, на экране одновременно отрисовываются кривые АЧХ и ФЧХ;

«F5 Выход» – выход в предыдущее окно просмотра.

При просмотре в окне всех графиков одновременно активным является последний замер в списке. Курсор перемещается по точкам этого графика. Перемещение курсора осуществляется клавишами "←" и "→"

#### <span id="page-44-1"></span>**3.6.6 Работа со списком замеров для просмотра**

Данный список представляет из себя дерево с одной вложенностью и имеет 2 типа элементов. Первый тип элементов – «Замер», состоящий из

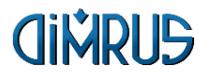

наименования замера. Второй тип элементов – «Подзамер», представляющий из себя, наименование схемы измерения. Каждый «Подзамер» относится к конкретному элементу «Замер». Перемещение по списку осуществляется клавишами "↑", "↓".

| Список замеров              | $11.08.14$ $\blacksquare$<br>13:41:26 |  |
|-----------------------------|---------------------------------------|--|
|                             |                                       |  |
| SFRA #006 06.08.14 14:38:06 |                                       |  |
| al-bl [open]                | 14:38:23 06.08.14                     |  |
| bl-cl [open]                | 14:38:55 06.08.14                     |  |
| $cl-a1$ [open]              | 14:39:30 06.08.14                     |  |
| SFRA #004 06.08.14 14:09:25 |                                       |  |
| A-B [open]                  | 14:09:36 06.08.14                     |  |
| ■C-A [open]                 | 14:10:51 06.08.14                     |  |
| SFRA #006 31.07.14 10:02:28 |                                       |  |
| $\blacksquare$ A-B [open]   | 10:02:31 31.07.14                     |  |
| $\blacksquare$ B-C [open]   | 10:02:41 31.07.14                     |  |
|                             |                                       |  |
|                             |                                       |  |
|                             |                                       |  |
|                             |                                       |  |
|                             |                                       |  |
| 感                           | <b>Bookman</b><br>Broxon              |  |

**Рисунок 3.30. Список замеров для просмотра**

В данном окне доступны следующие функциональные клавиши:

«Ent» – включить или исключить конкретное измерение из просмотра. Элементы, которые будут отображаться в просмотре, отмечены зелёным значком слева.

«F1 дБ» – выбор единиц измерения для отображения графика АЧХ (децибелы / Омы / Сименсы);

«F3 ВсеВыкл» – выключение всех схем списка из просмотра;

«Shift+F3 ВсеВкл» – включение всех схем списка в просмотр;

«F5 Выход» или «Esc» – переход в предыдущее окно просмотра.

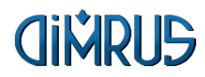

# <span id="page-46-0"></span>**3.7 Корреляционный анализ**

В приборе используется гармонический корреляционный метод анализа. Проводится сравнение полученного набора АЧХ для разных фаз между собой. Если имеется ранее полученный набор АЧХ для данного оборудования, то проводится сравнительный анализ этих измерений. Также можно сравнивать характеристики, полученные с аналогичного оборудования.

При экспертной оценке, для выявления дефектов используется анализатор, в котором реализован метод расчета основанный на стандарте электроэнергетической промышленности Китайской народной республики (Китай) – DL/T 911-2016. Анализатор выполняет вычисление коэффициентов в трех диапазонах частот по следующему алгоритму:

Расчет дисперсии

$$
D_x = \frac{1}{N} \sum_{K=0}^{N-1} \left[ X(k) - \frac{1}{N} \sum_{K=0}^{N-1} X(k) \right]^2
$$

Расчет ковариации

$$
C_{xy} = \frac{1}{N} \sum_{K=0}^{N-1} \left[ \left( X(k) - \frac{1}{N} \sum_{K=0}^{N-1} X(k) \right) \left( Y(k) - \frac{1}{N} \sum_{K=0}^{N-1} Y(k) \right) \right]
$$

Расчет коэффициента корреляции

$$
R_{x,y} = \frac{cov(X,Y)}{\sqrt{D[X]D[Y]}}
$$

Расчет относительного коэффициента (relative factors)<br> $1 - R_{xy} < 10^{-10}$ 

$$
RF_{xy}=\begin{cases}10\\-lg(1-R_{xy})\end{cases}
$$

Таблица. Критерии оценки степени деформации обмоток.

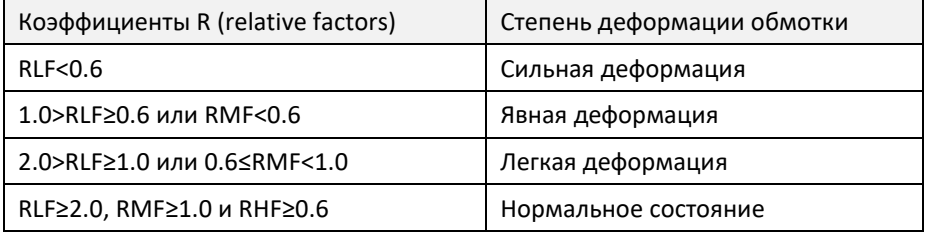

RLF – коэффициент, когда кривая находится в диапазоне низких частот (1кГц~100кГц);

RMF – коэффициент, когда кривая находится в диапазоне средних частот (100кГц~600кГц)

RHF – коэффициент, когда кривая находится в диапазоне высоких частот (600кГц~1000кГц).

В приборе реализована возможность редактирования этих диапазонов частот.

Анализ производится для 2-х или 3-х кривых, включенных в просмотр и стоящих в начале списка замеров. Графики должны перекрывать заданный диапазон от Низких до Высоких частот (по-умолчанию от 1кГц до 1 МГц).

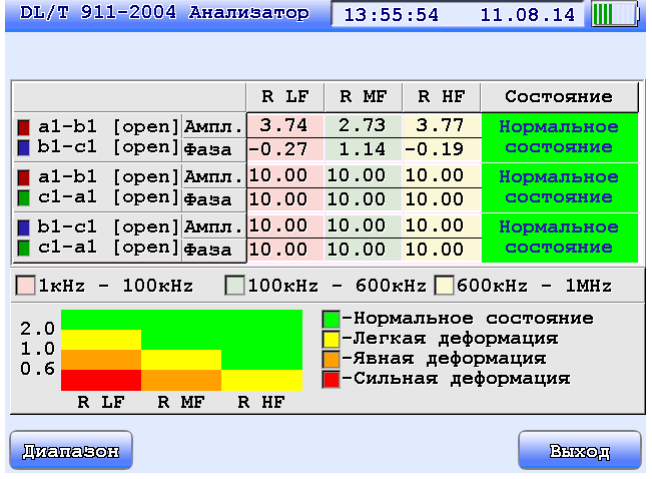

**Рисунок 3.31. Корреляционный анализ**

#### <span id="page-47-0"></span>**3.7.1 Диапазоны частот**

В приборе установлены следующие диапазоны частот, используемые для корреляционного анализа:

диапазон низких частот – 1кГц ÷ 100кГц; диапазон средних частот – 100кГц ÷ 600кГц; диапазон высоких частот – 600кГц ÷ 1000кГц.

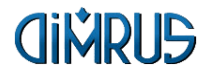

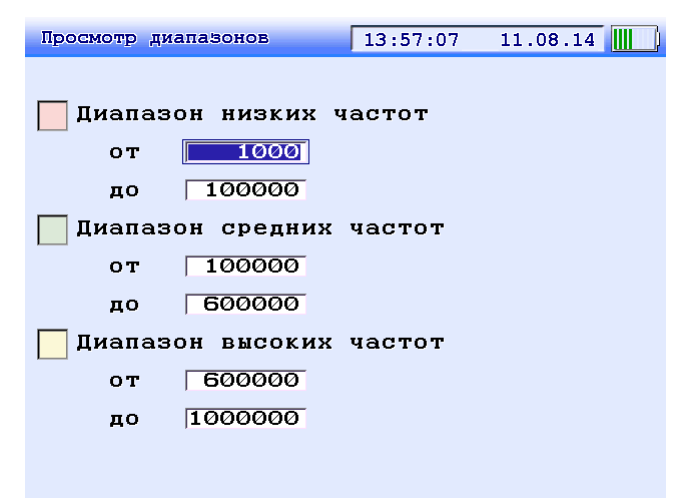

**Рисунок 3.32. Диапазоны частот**

#### <span id="page-48-0"></span>**3.7.2 Единицы измерения АЧХ**

График АЧХ можно просмотреть в 3-х возможных единицах измерения: Логарифмическое отношение амплитуд (дБ):

Амплитуда=20\*log10(A0/A1);

Сопротивление (Ом) – данный режим полезен для оценки того, почему кривая отклоняется на низких частотах. Увеличение сопротивления на низких частотах может быть результатом плохого контакта.

$$
Z=U/I=50*(AO-A1)/A1
$$

Проводимость (См)

 $Y=1/Z$ 

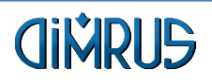

# <span id="page-49-0"></span>**3.8 Параметры прибора**

Данный пункт меню прибора вызывает окно настроек временных параметров прибора, таких как, текущее значение времени и даты прибора, настройки значений задержки отключения подсветки и прибора.

| Параметры прибора                              | 19.05.17<br>11:48:23            |
|------------------------------------------------|---------------------------------|
| Отключение питания<br>Отключение подсветки     | ⊠⊠никогда<br>5<br>$M$ ин<br>∣ব⊳ |
| Дата<br>Время                                  | 19.05.17<br>11:48:23            |
| <b>Apre50</b><br><b>Sloreth</b><br><b>Apre</b> | Sammon<br>Вниод                 |

**Рисунок 3.33. Окно параметров прибора**

В режиме ожидания команд пользователя прибор может автоматически отключиться, если в течение некоторого времени не нажимать ни одну клавишу. Значения задержки могут принимать следующие значения:

- 5 минут,
- $•10$  минут,
- 20 минут,
- никогда.

Для отключения этой функции выберите – "никогда".

Также прибор может отключать подсветку (в целях экономии заряда аккумулятора), если в течение некоторого времени не нажимать ни одну клавишу, и включать ее, если какая-либо клавиша нажата. Величина выбираемой задержки времени может принимать следующие значения:

- 10 секунд,
- 60 секунд,
- 5 минут,
- "никогда".

Если выбрана задержка, то подсветка включается любой нажатой клавишей и гаснет через указанное количество секунд после нажатия последней

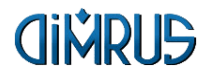

клавиши (кроме " $\bigcup$ "). Если выбрано значение "никогда", то подсветка всегда включена.

В этом же окне можно скорректировать значения даты и времени. Для этого установите курсор напротив вводимого значения и нажмите «Ent» для вызова функции ввода данных.

Кнопками «F1 Ярк-» «F2 Ярк50» «F3 Ярк+» настраивается яркость экрана прибора.

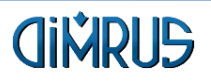

# <span id="page-51-0"></span>**3.9 Обновление программы прибора**

Программа обновления прошивки прибора FreDA работает только после установки драйверов USB. Программа прошивки прибора FreDA находится на диске программного обеспечения прибора в папке PCLoader. Для работы с программой загрузки необходимо скопировать папку PCLoader на жёсткий диск.

1. Зайти в папку PCLoader и запустите файл pcloader.exe, перед вами появится следующее окно:

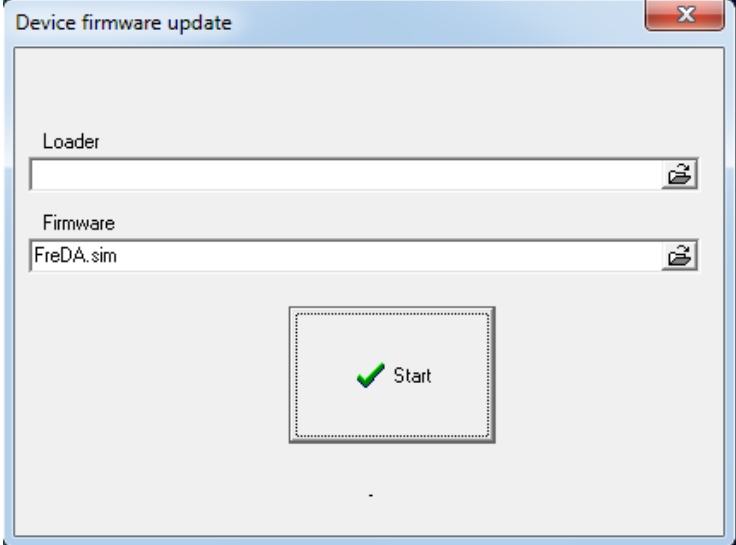

Рисунок 3.34 Окно программы прошивки прибора FreDA

2. Выберите директорию файла прошивки FreDA.sim прибора:

Нажмите левой кнопкой мыши на кнопку с изображением папки со стрелкой в окне выгрузки программы, откроется меню указания директории файла прошивки;

Укажите нахождение файла прошивки FreDA.sim и нажмите «Открыть». Директория файла прошивки появится в поле окна «Выгрузка программы».

3. Подключите USB кабель к прибору FreDA с одной стороны и к ПК с другой.

4. Выбрать в приборе пункт обновление прошивки, подтвердить обновление прошивки

5. Нажать кнопку Start в появившемся окне на компьютере. При длительном сообщении Waiting…, нажать Stop и снова Start.

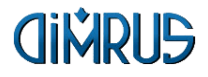

# <span id="page-52-0"></span>**4 Программное обеспечение прибора FreDA**

Для работы с прибором предназначена программа СКИ (Система Контроля Изоляции). Данная программа (СКИ) поставляется в комплекте с прибором. Программа обеспечивает перекачку замеров и настроек приборов контроля состояния изоляции, производства ООО «Димрус», на компьютер с целью дальнейшего хранения, просмотра и анализа.

Программа бесплатная. Самую свежую версию программы можно скачать с сайта Димрус:

"Программное обеспечения для работы с переносными приборами нашего производства"

<http://dimrus.ru/software/ski.html>

Инструкция по работе с ней находится в отдельном документе. Ниже приводится часть специфичная для прибора FreDA, а именно: передача замеров с прибора в компьютер, просмотр замеров и создание отчётов.

# <span id="page-52-1"></span>**4.1 Установка программы СКИ и драйвера USB**

Запустите программу установки СКИ. Программа поставляется в комплекте с прибором или её можно скачать с сайта Димрус.

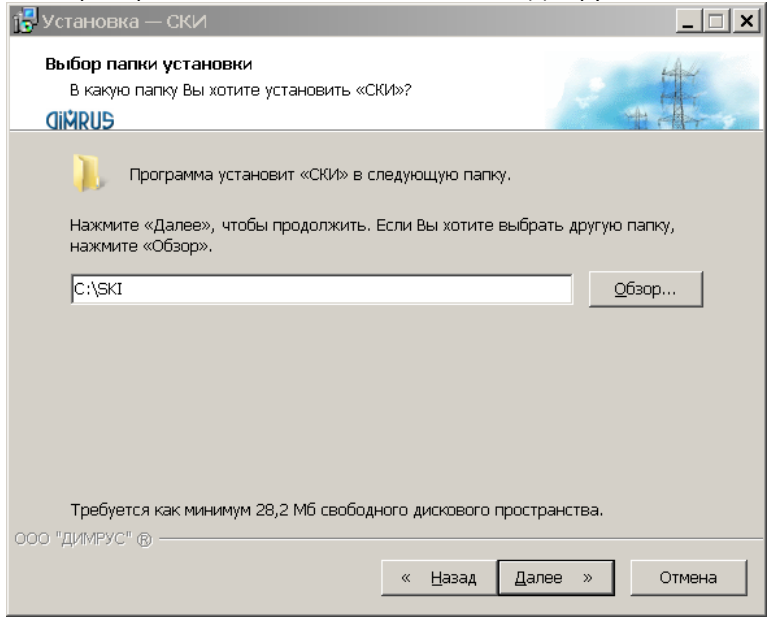

**Рисунок 4.1. Установка программы СКИ**

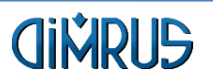

Рекомендуем устанавливать программу в корень диска, а не в каталог "Program Files", так как программа хранит замеры в том же каталоги, куда её установили и в "Program Files" система может не позволить сохранять замеры.

После окончания установки на диске будет каталок с программой СКИ и в нём подкаталоги:

Base – здесь хранятся все объекты и замеры, используемые программой. Этот каталог можно копировать для переноса Базы Данных на другой компьютер.

DOC – инструкция по работе с программой СКИ.

USB\_Driver – драйвер USB 2.0 для работы с нашими приборами.

Если драйвер USB ещё не устанавливался на данном компьютере, то отключите прибор от компьютера и запустите программу Inst\_Driver.exe из каталога USB\_Driver. После его успешной установки, подключите прибор по USB и включите его. Система найдёт новое устройство и установит драйвер для него. После этого в Устройствах системы появится "Vibro-Center/Dimrus Device". Это значит, что драйвер USB установлен правильно.

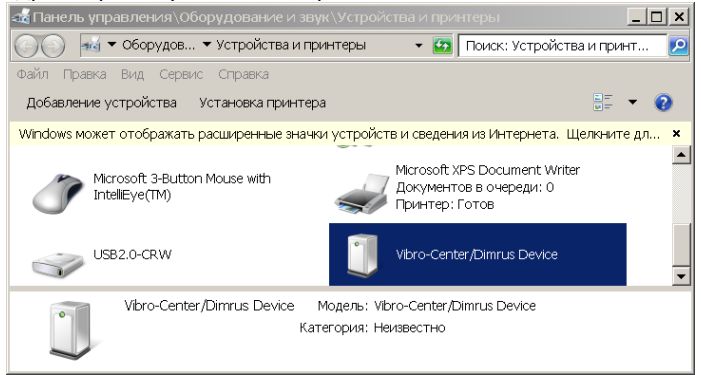

**Рисунок 4.2. Подключенный прибор FreDA**

# <span id="page-53-0"></span>**4.2 Привязка Объекта**

Для начала работы в программе СКИ нужно "привязать объекты", то есть сформировать структуру для хранения замеров по конкретному объекту.

Первый шаг – создание Предприятия. Для этого в окне "Контролируемое оборудование" выделите строку "СКИ", нажмите правую кнопку мыши и в меню выберите "Новое предприятие".

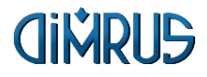

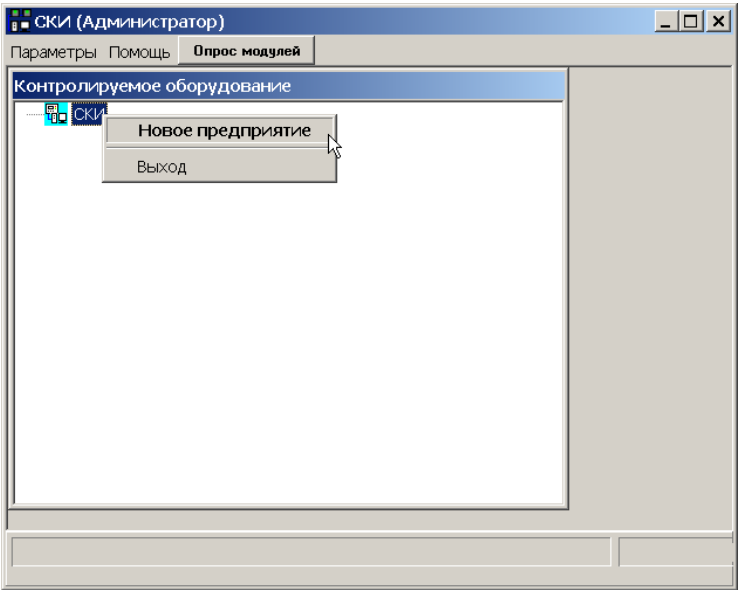

**Рисунок 4.3. Новое предприятие**

Введите наименование Предприятия и нажмите Ok.<br>**ВЕСКИ (Администратор)** 

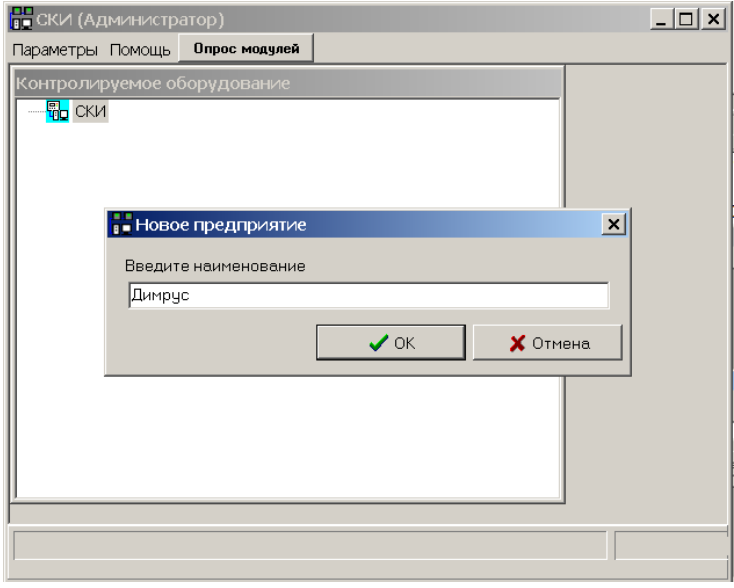

**Рисунок 4.4. Ввод наименования Предприятия**

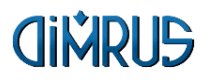

Затем нужно "привязать объект". Это может быть, например, трансформатор.

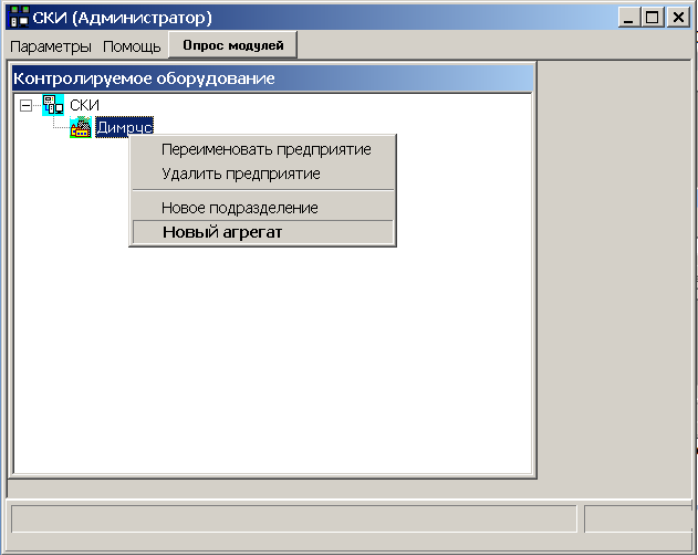

**Рисунок 4.5. Добавление объекта**

Введите наименование объекта и нажмите Ok.

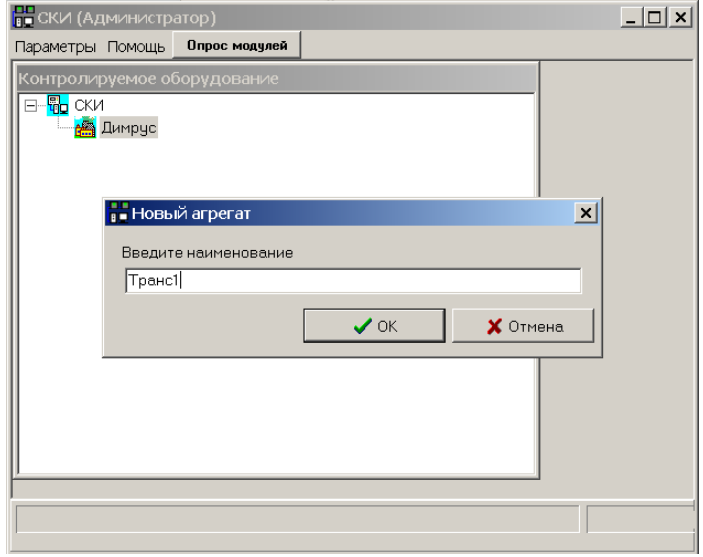

**Рисунок 4.6. Ввод наименования Объекта**

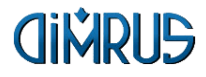

### Выберите тип модуля FreDA.

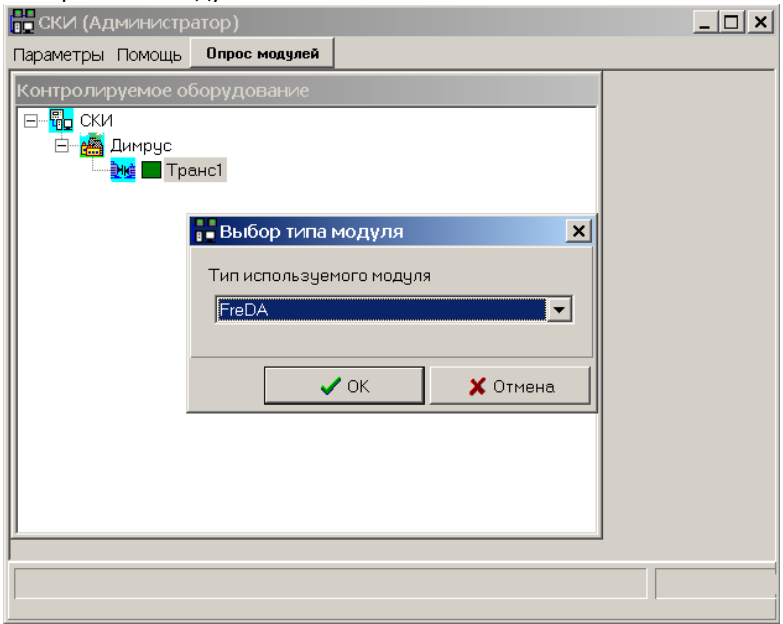

**Рисунок 4.7. Выбор типа модуля**

Имя модуля можно не вводить. Выберите параметры связи с прибором: Адрес – 1 Тип связи – USB Протокол – Modbus RTU "Не входит в общую систему"

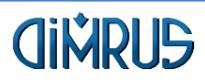

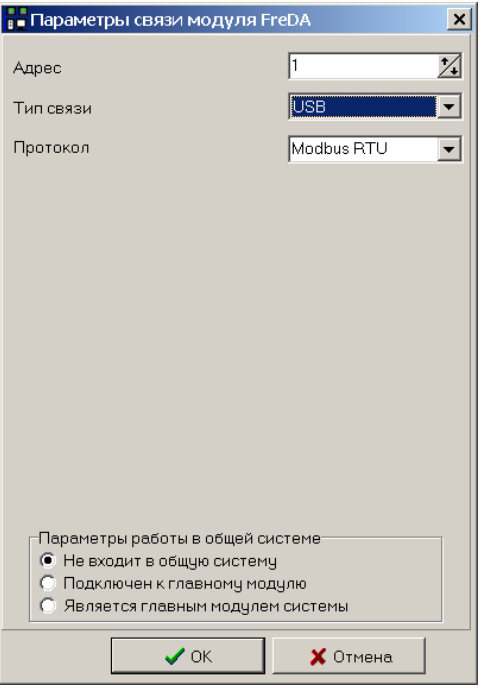

**Рисунок 4.8. Параметры связи с прибором**

В окне "Контролируемое оборудование" появится введённый Объект. Параметры Помощь Опрос модулей Контролируемое оборудование E-<mark>G</mark>o CKM<br>
E-Go CKM<br>
E-G Димрус Е динуве<br>| Е⊢<mark>ума</mark> Пранс1<br>| Прет| FreDA Замеров: 0

**Рисунок 4.9. Привязанный Объект**

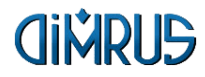

Операция Привязки Объекта делается один раз для каждого Объекта и, в дальнейшем, не требуется.

# <span id="page-58-0"></span>**4.3 Передача замеров с прибора в компьютер программой СКИ**

Для передачи замеров с прибора включите прибор и подключите его к компьютеру через кабель USB

Встаньте на пункт FreDA, правой кнопкой мыши вызовите меню и выберите пункт "Добавить замеры".

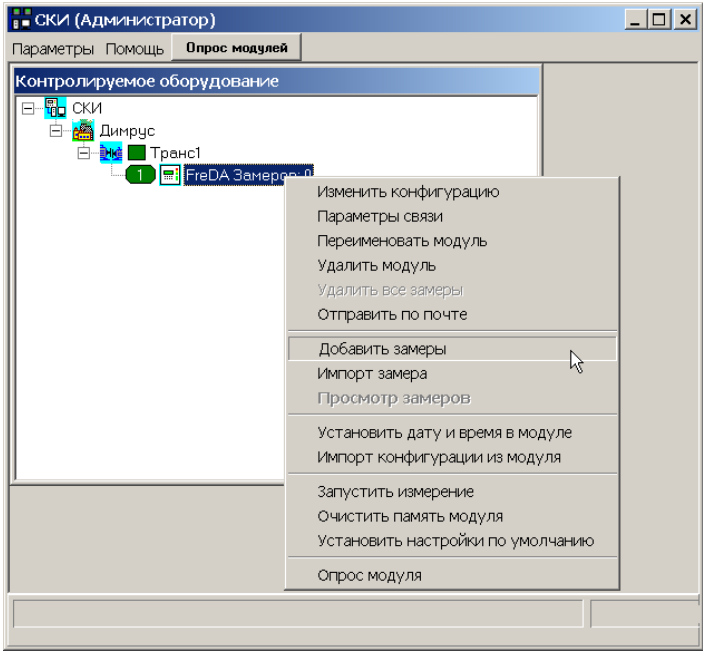

**Рисунок 4.10. Добавление замеров с прибора**

Программа начнёт считывать список замеров с прибора. Считываются и замеры SFRA и замеры Tg.

Передачу замеров можно прервать, нажав кнопку "Отмена".

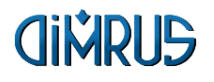

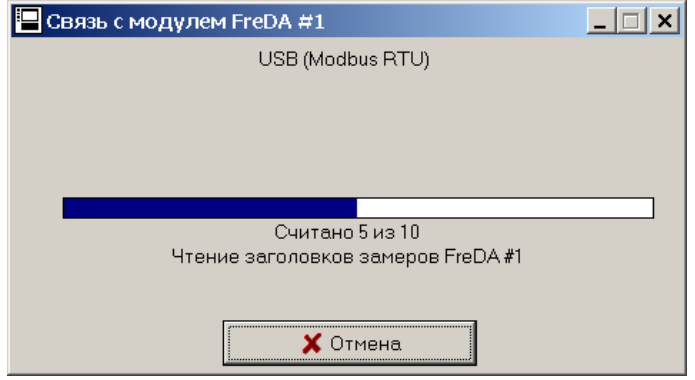

**Рисунок 4.11. Добавление списка замеров из прибора**

Затем будут выведены новые (ещё не считанные) замеры в приборе.

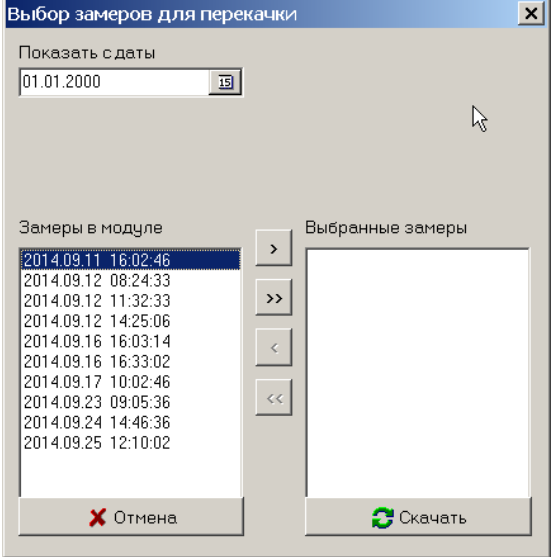

**Рисунок 4.12. Список замеров в приборе**

С помощью кнопок в центре этого окна выберите замеры для передачи в программу.

Кнопка **">"** выбирает один (или несколько отмеченных) замеров. Кнопка **">>"** выбирает все замеры. Кнопка **"<"** убирает отмеченный замер из Выбранных. Кнопка **"<<"** убирает все замеры из Выбранных. Выберите нужные замеры и нажмите кнопку "Скачать".

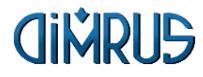

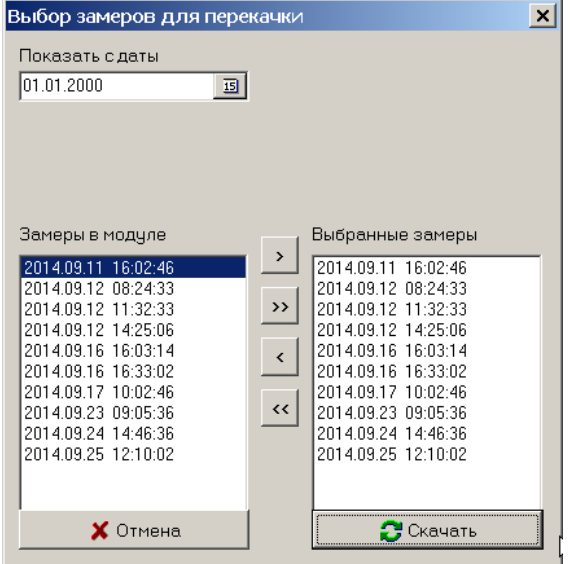

**Рисунок 4.13. Передача замеров**

Программа начнёт скачивать выбранные замеры.

После окончания окно закроется и в "Контролируемом оборудовании" в пункте "FreDA" будет отображаться количество замеров.

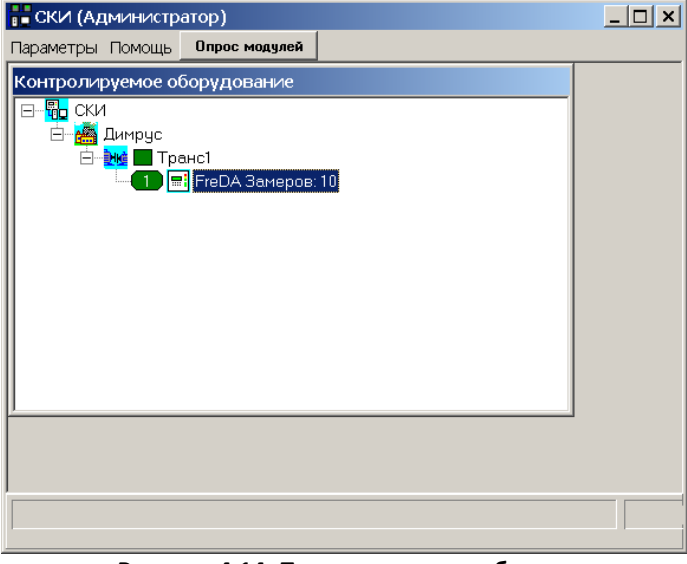

**Рисунок 4.14. Переданные с прибора замеры**

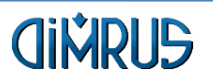

# <span id="page-61-0"></span>**4.4 Просмотр замеров в программе СКИ**

Подробное описание работы с замерами в программе СКИ описано в инструкции по программе СКИ. Инструкция автоматически устанавливается в каталоге с данным ПО при инсталляции программы.

Для начала просмотра выберите прибор "FreDA" в окне "Контролируемое оборудование". Затем откройте меню правой кнопкой мыши и выберите "Просмотр замеров" либо нажмите клавишу Enter на клавиатуре.

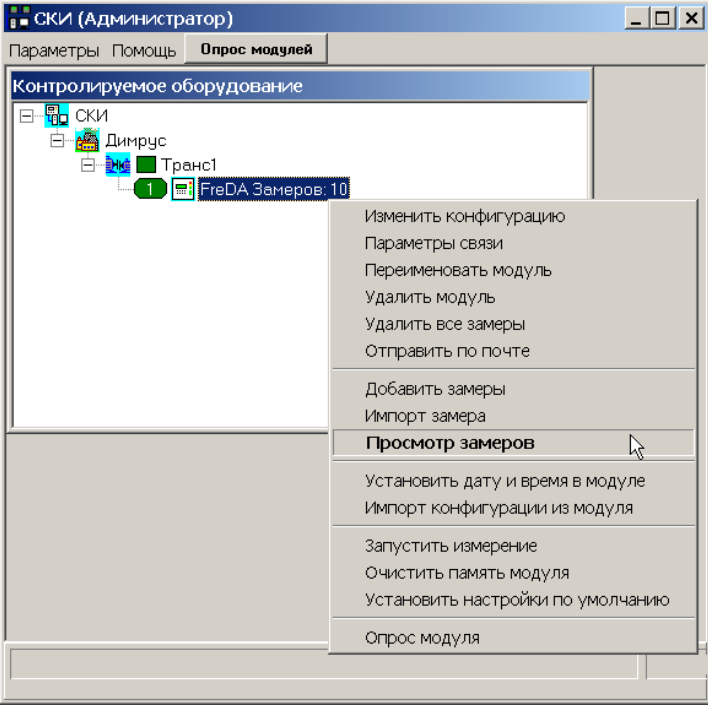

**Рисунок 4.15. Просмотр замеров**

Программа попросит ввести диапазон дат для просмотра замеров. Можно выбрать "Все замеры".

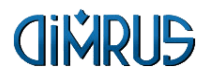

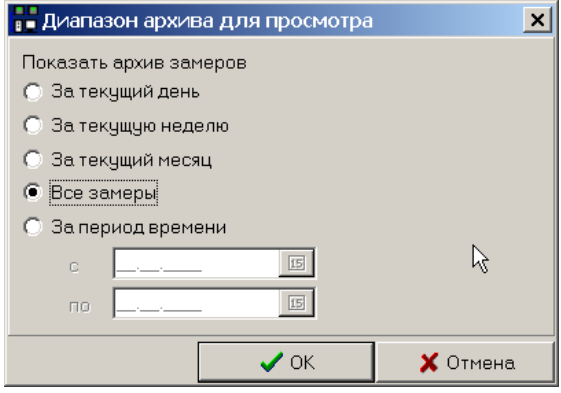

**Рисунок 4.16. Выбор диапазона дат**

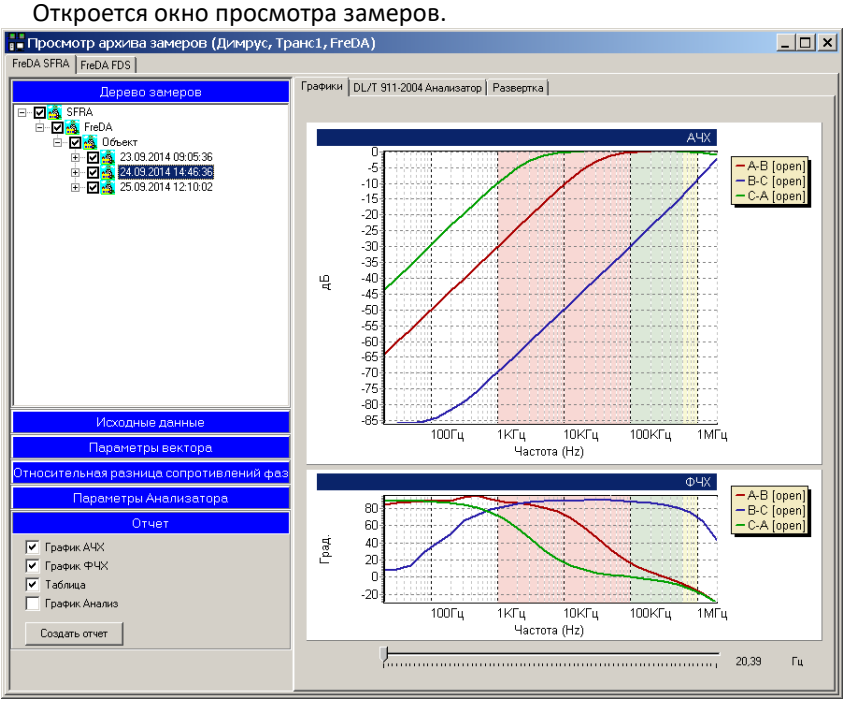

**Рисунок 4.17. Просмотр замеров**

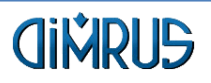

# <span id="page-63-0"></span>**4.5 Анализ замеров FreDA SFRA по стандарту DL/T 911-2016**

ЛКМ (левая кнопка мыши) выбрать агрегат, в нём прибор FreDA ПКМ (правая кнопка мыши) – меню – "Просмотр замеров"

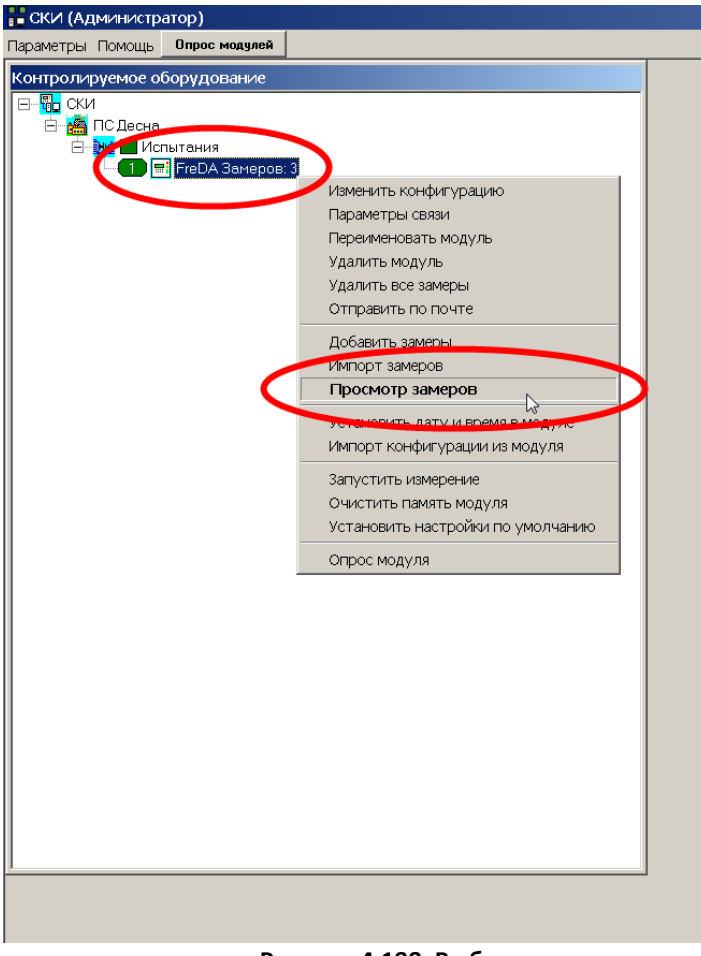

**Рисунок 4.188. Выбор замера**

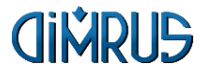

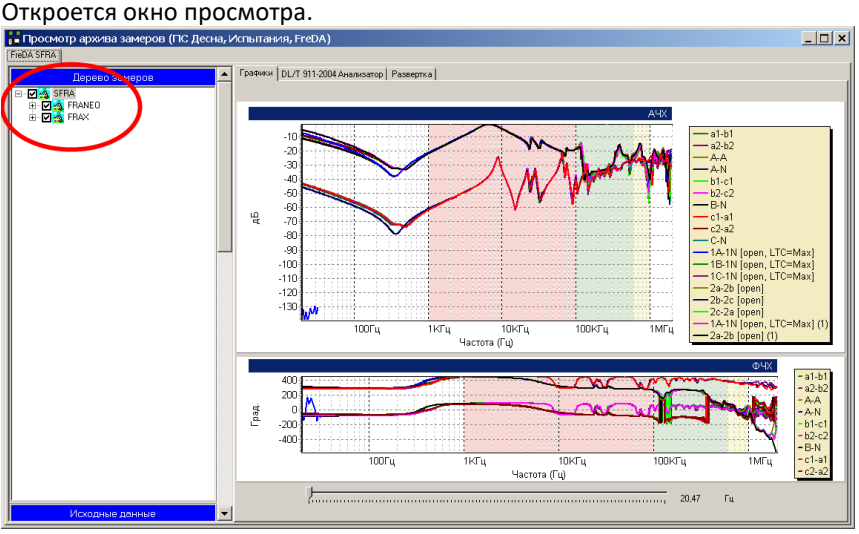

**Рисунок 4.199. Выбор измерения**

Слева в списке отмечены все замеры.

#### ЛКМ снимаем все отметки.

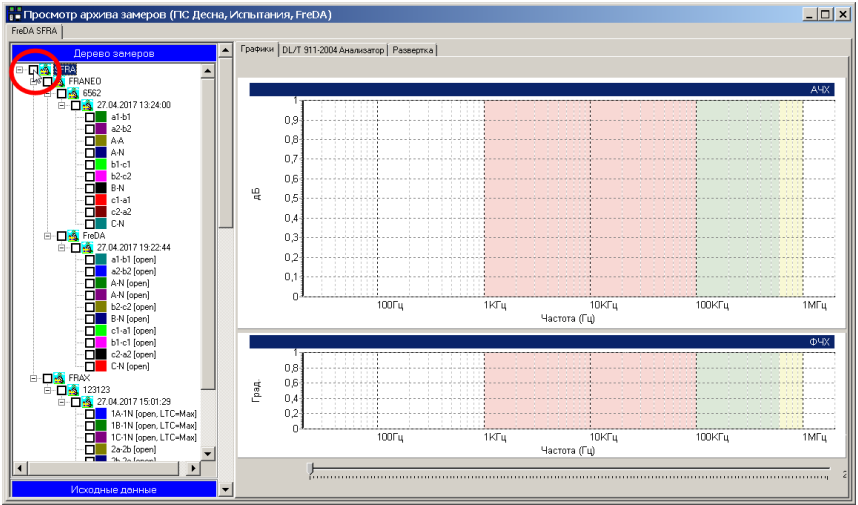

**Рисунок 4.20. Сброс отметок измерений**

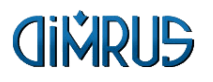

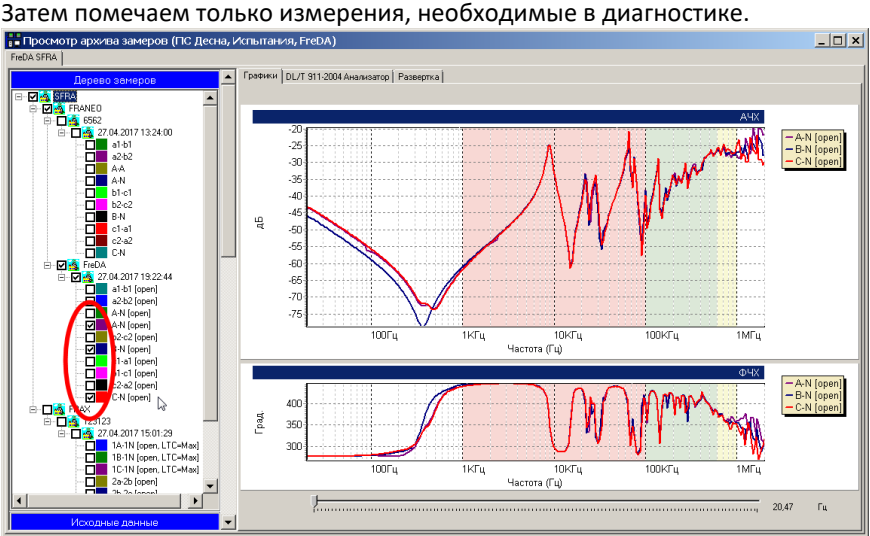

**Рисунок 4.220. Выбор измерений для анализа**

1. Выберите вкладку DL/T 911 Анализатор

2. Откроется таблица с отмеченными замерами. Выберите строку ЛКМ. В графиках ниже отображаются только выбранные графики (3)

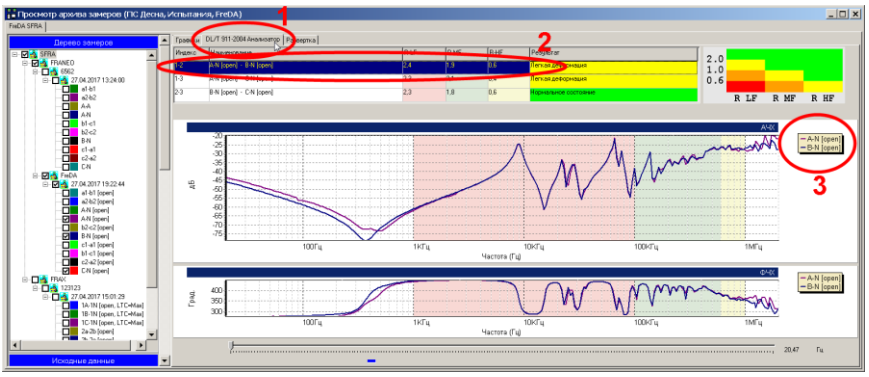

**Рисунок 4.22. Окно анализа**

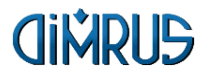

Также можно выбрать измерения из разных замеров и с разных приборов.

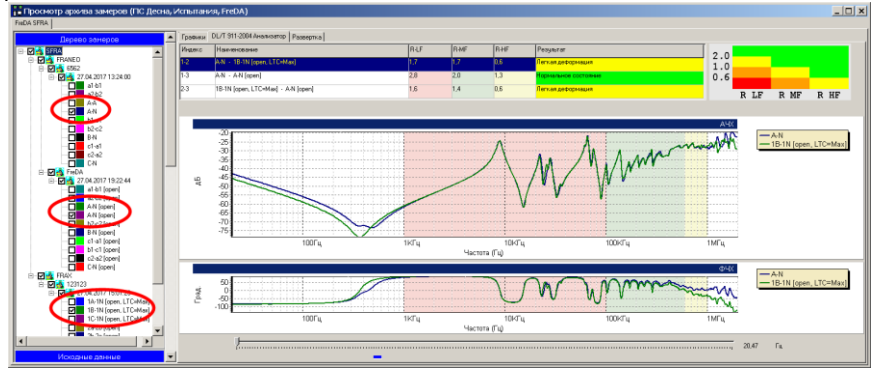

**Рисунок 4.23. Выбор из разных замеров** 

Для создания отчёта в Excel нажмите кнопку "Создать отчёт".

Если отмечена галочка "Таблица", то в отчёт попадёт таблица с результатом анализа.

Если отмечена галочка "График Анализ", то в отчёт попадут графики из анализа.

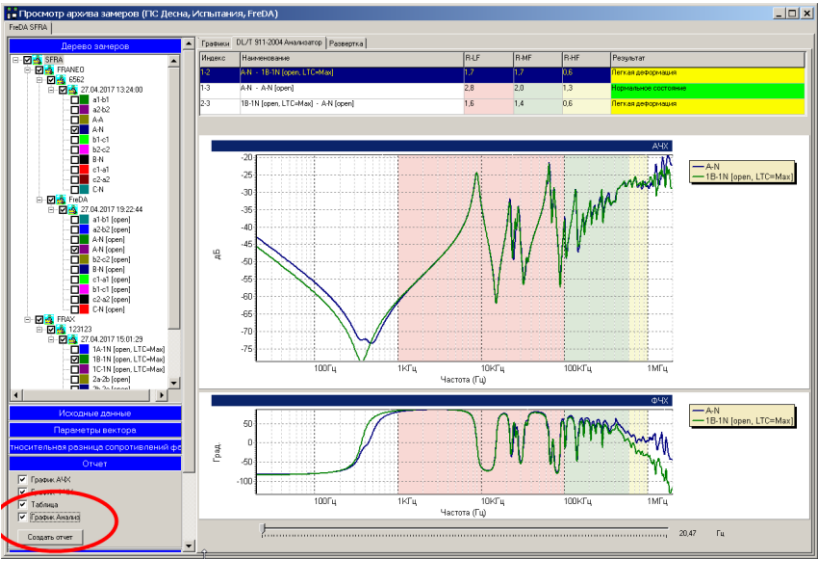

**Рисунок 4.24. Отчёт о результатах анализа**

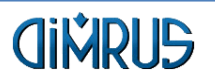

Краткая информация о фирме:

ООО «ДИМРУС» (г. Пермь)

Разработка и поставка приборов и программного обеспечения для диагностики в различных отраслях промышленности.

> Россия, 614000, г. Пермь, ул. Пермская 70, офис 403 Тел./факс: +7 (342) 212-84-74 Адрес в интернете: https://dimrus.ru https://dimrus.com E-mail[: dimrus@dimrus.ru](mailto:dimrus@dimrus.ru)

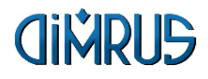